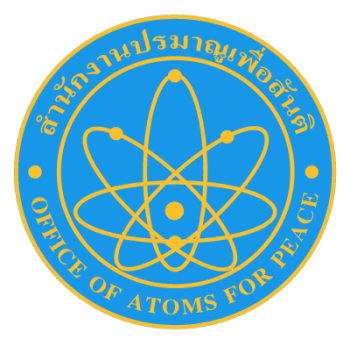

# คู่มือการด าเนินงาน เรื่อง การปฏิบัติงานระบบ GFMIS

ส านักงานปรมาณูเพื่อสันติ กระทรวงวิทยาศาสตร์และเทคโนโลยี **คู่มือการปฏิบัติงานระบบ GFMIS ของส านักงานเลขานุการกรม**

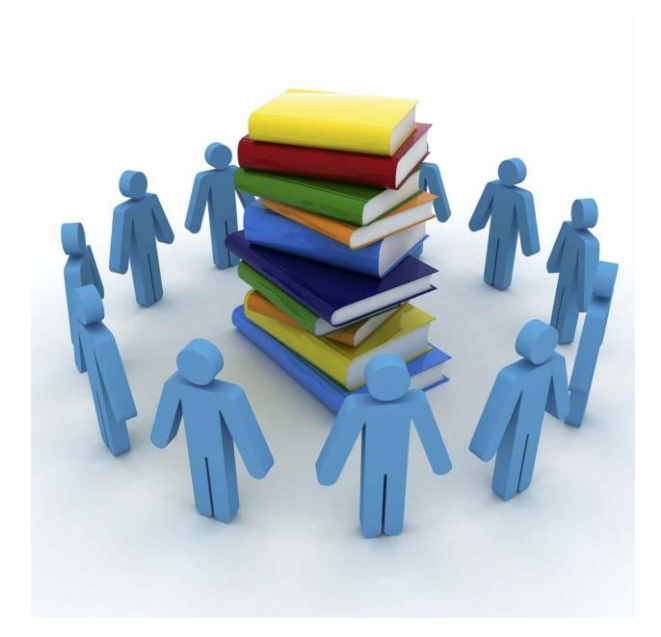

# **จัดท าโดย**

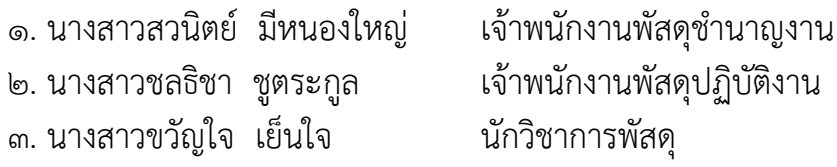

ึกลุ่มบริหารงานพัสดุ อาคารสถานที่ และยานพาหนะ สำนักงานเลขานุการกรม ส านักงานปรมาณูเพื่อสันติ

### **คู่มือการปฏิบัติงาน GFMIS การผูก PO**

**--------------------** เมื่อทำการจัดทำใบสั่งซื้อ/สั่งจ้างในระบบ e-GP (ลูกบอลลูกที่ ๕) เสร็จเรียบเรียบ บริษัทผู้ขาย/ ผู้รับจ้าง เข้ามาเซ็นต์รับใบสั่งซื้อ/สั่งจ้างแล้ว ให้จดเลขที่โครงการและเลขคุมสัญญาที่ได้จากระบบ e-GP ไว้ เพื่อนำมาผูก PO ในระบบ GFMIS ดังนี้

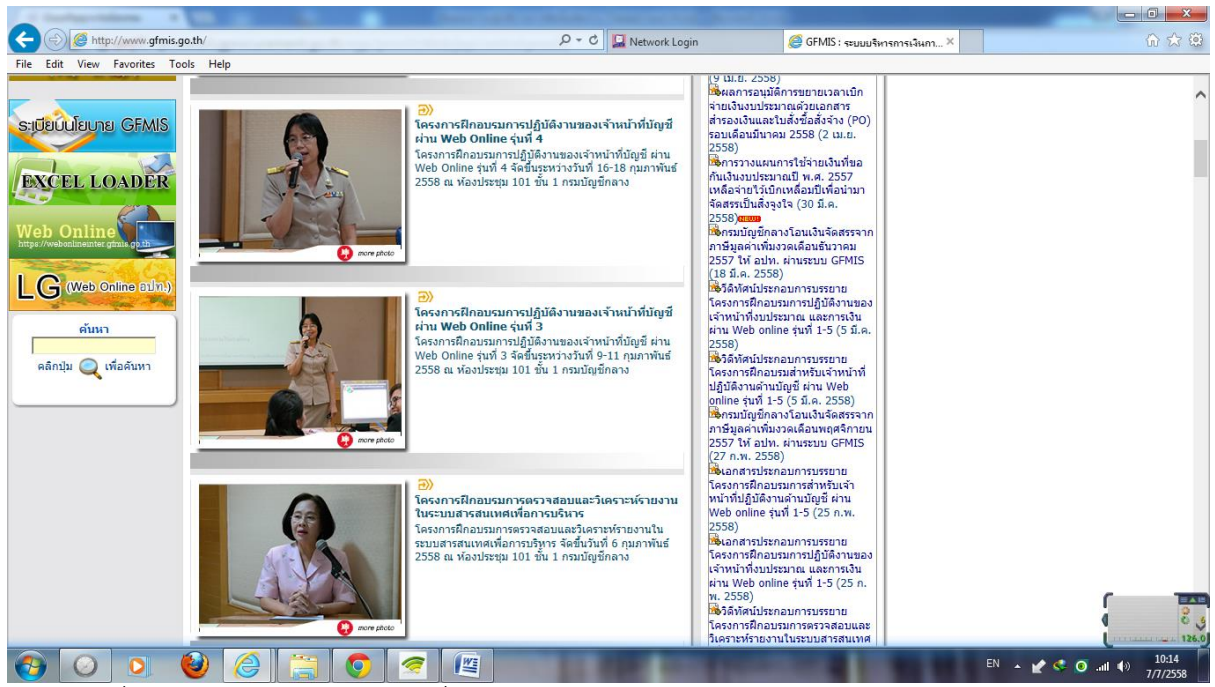

๑. เข้าไปที่ [www.gfmis.go.th](http://www.gfmis.go.th/) และไปที่เมนู "Web Online"

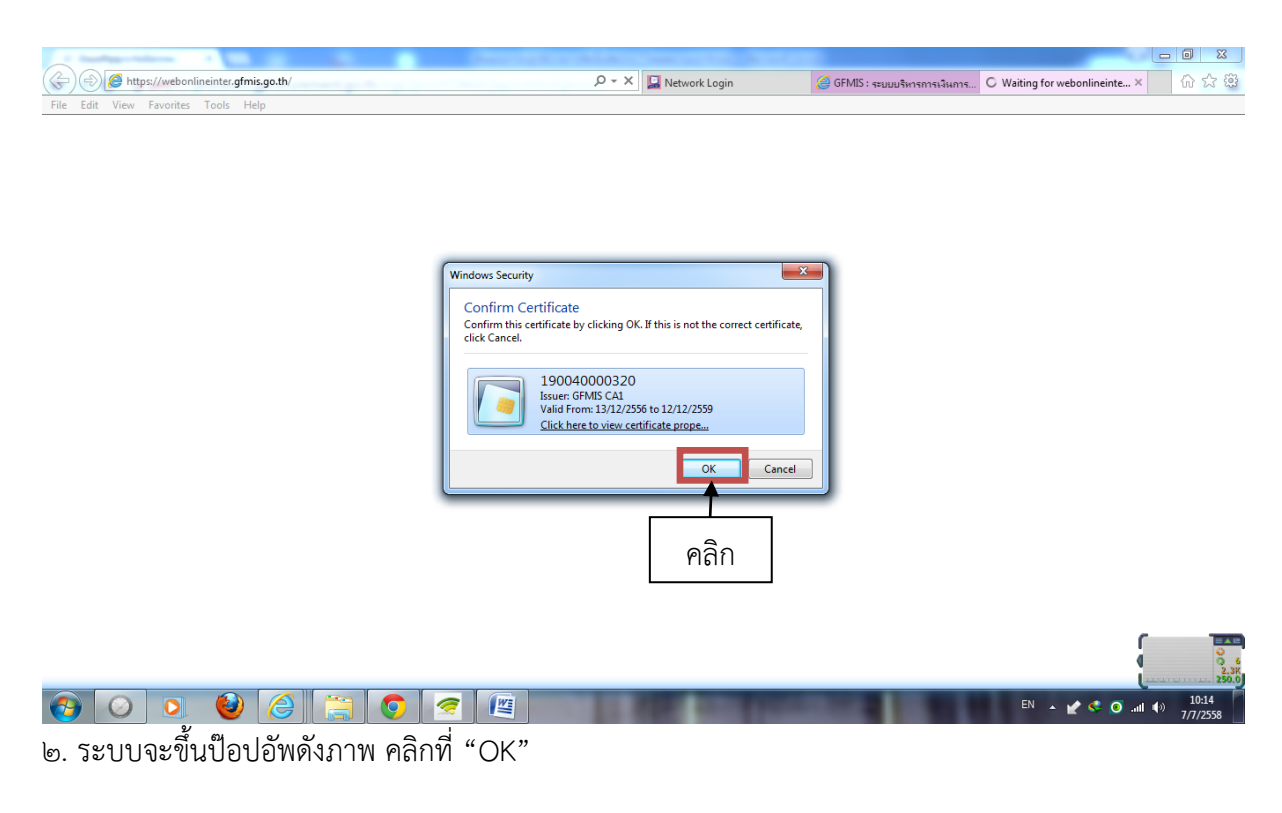

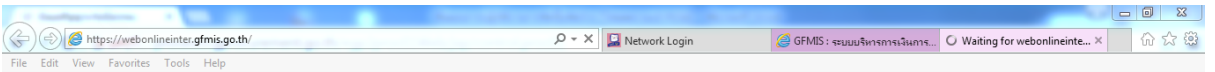

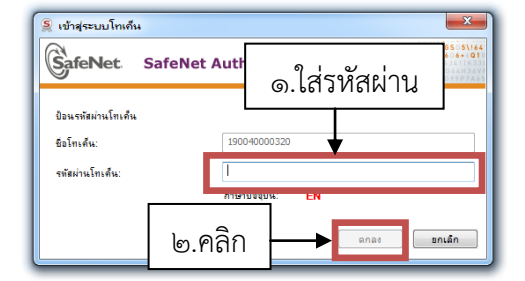

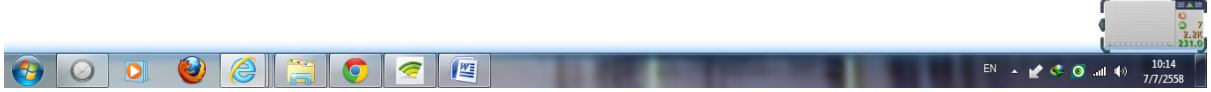

๓. ใส่รหัสผ่าน เสร็จแล้วคลิก "ตกลง"

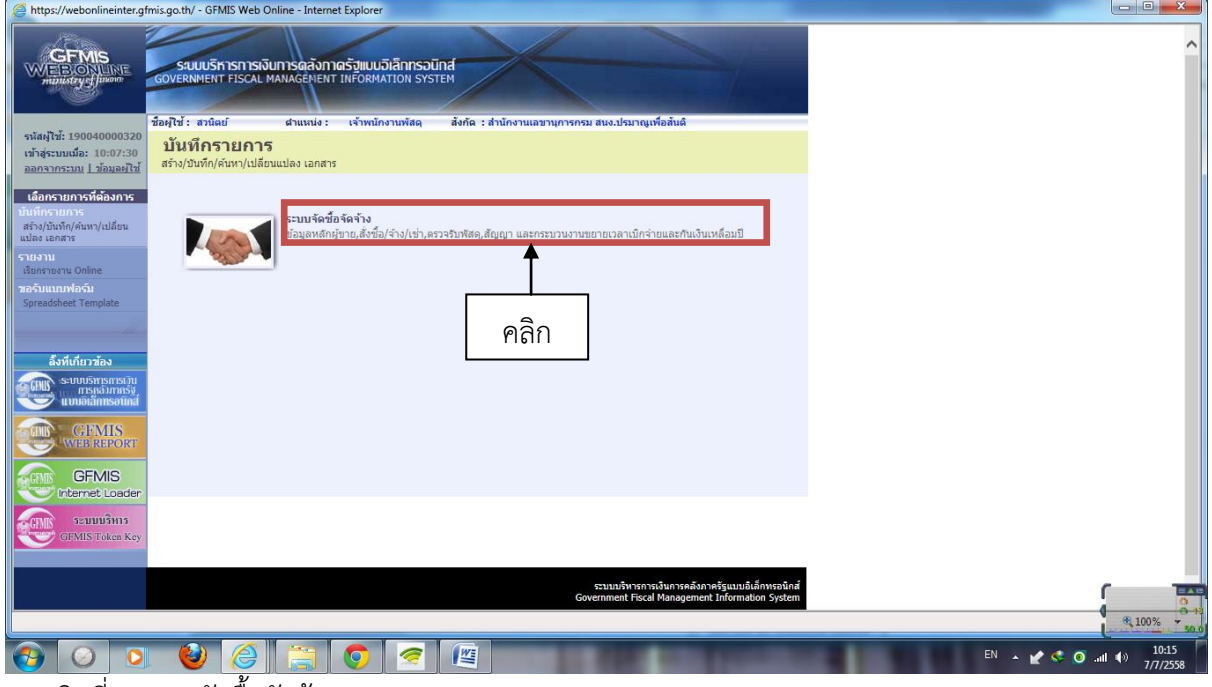

๔. คลิกที่ "ระบบจัดซื้อจัดจ้าง"

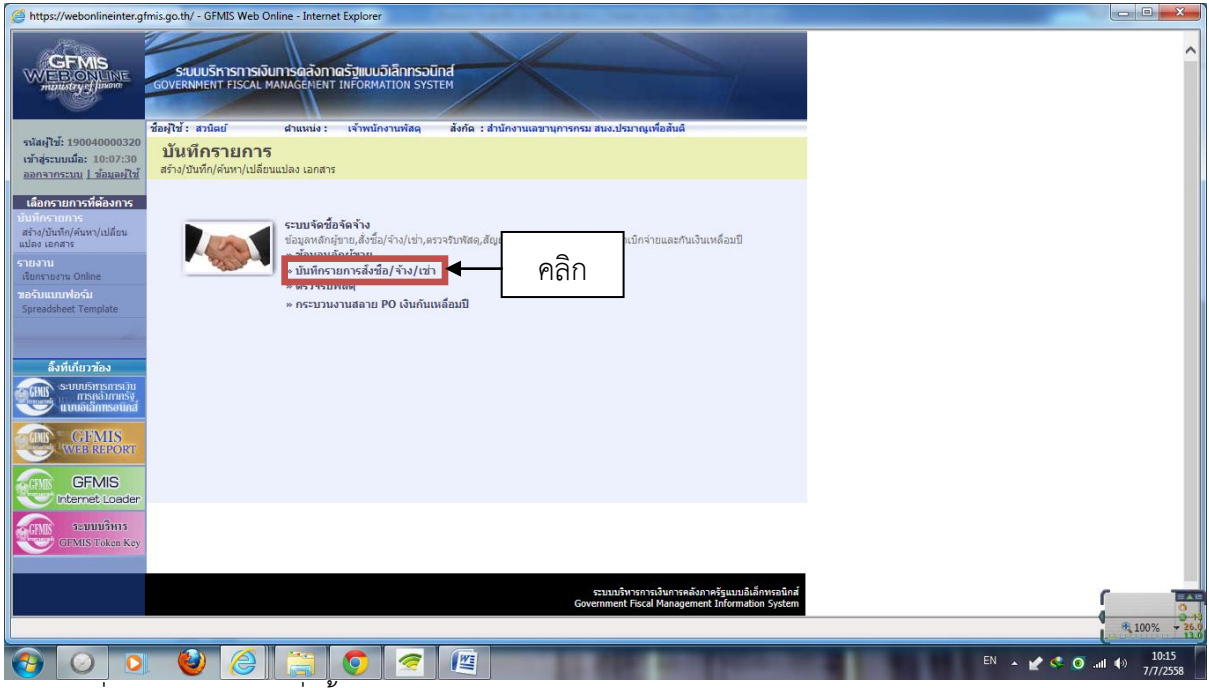

## ๕. คลิกที่ "บันทึกรายการสั่งซื้อ/จ้าง/เช่า"

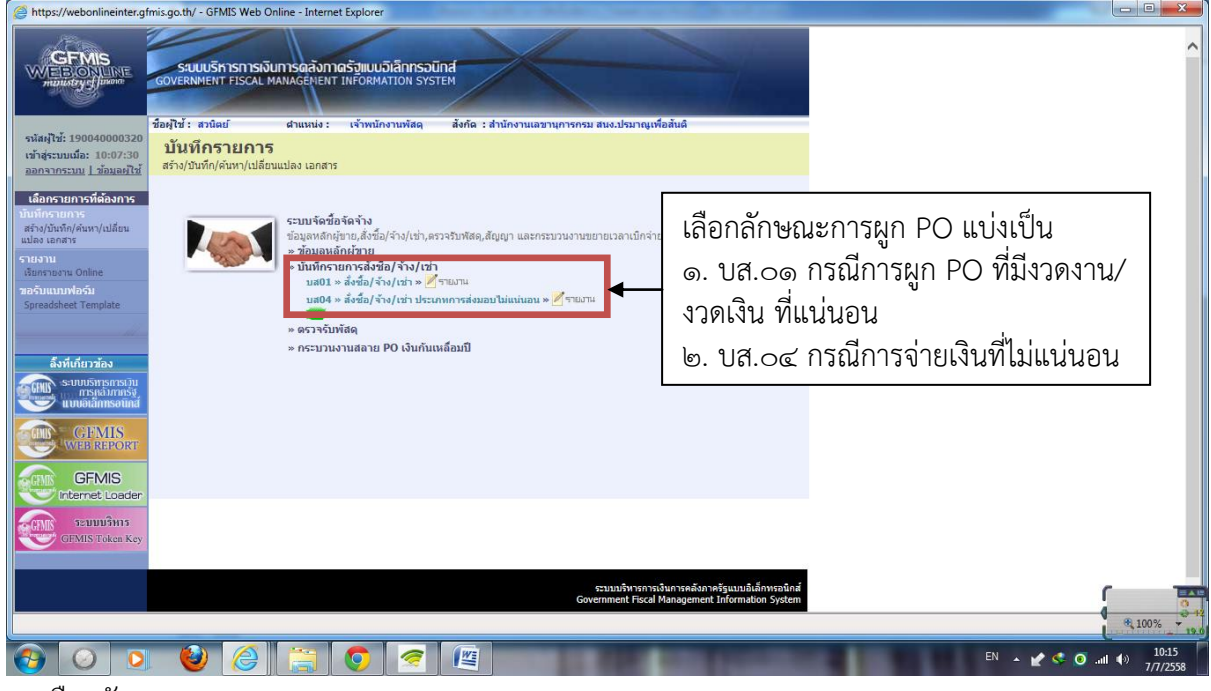

๖. เลือกลักษณะการผูก PO

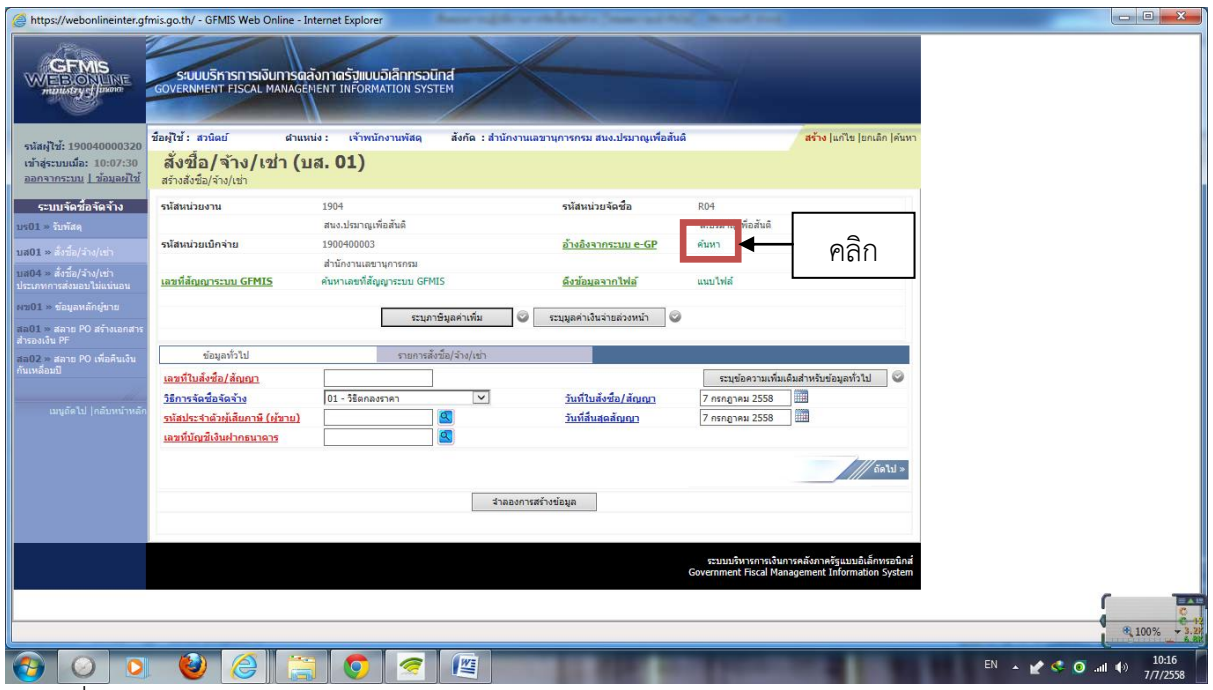

๗. ไปที่อ้างอิงจากระบบ e-GP โดยไปคลิก "ค้นหา"

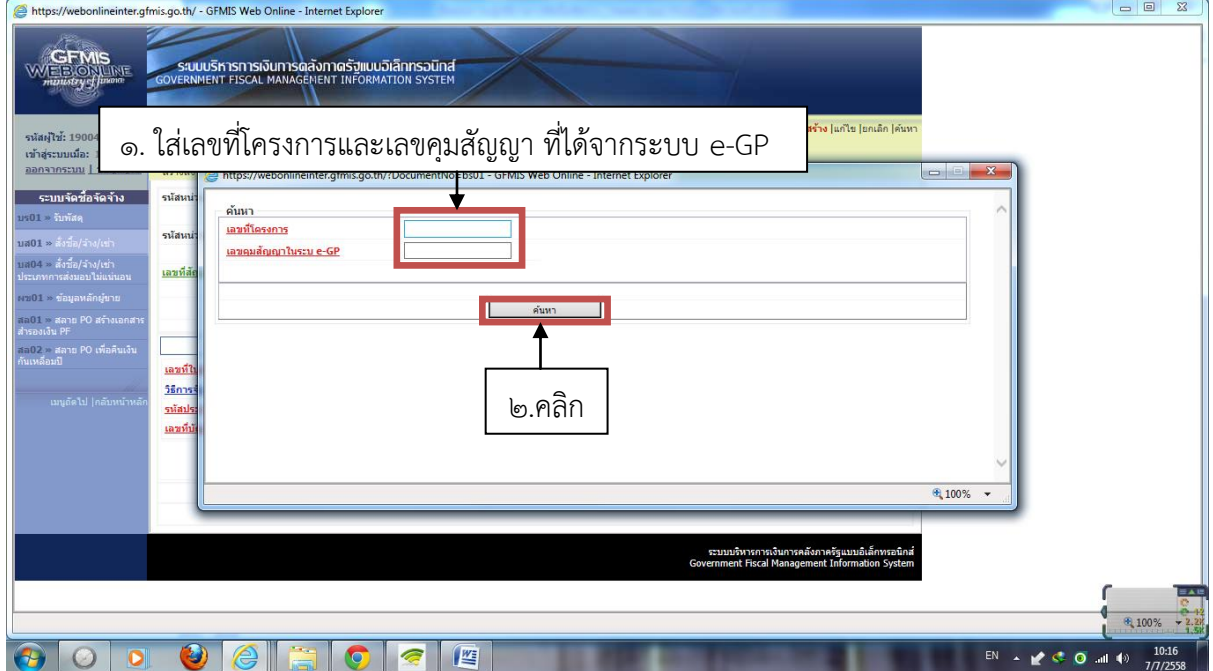

๘. ใส่เลขที่โครงการและเลขคุมสัญญาที่ได้จากระบบ e-GP เสร็จแล้วคลิก "ค้นหา"

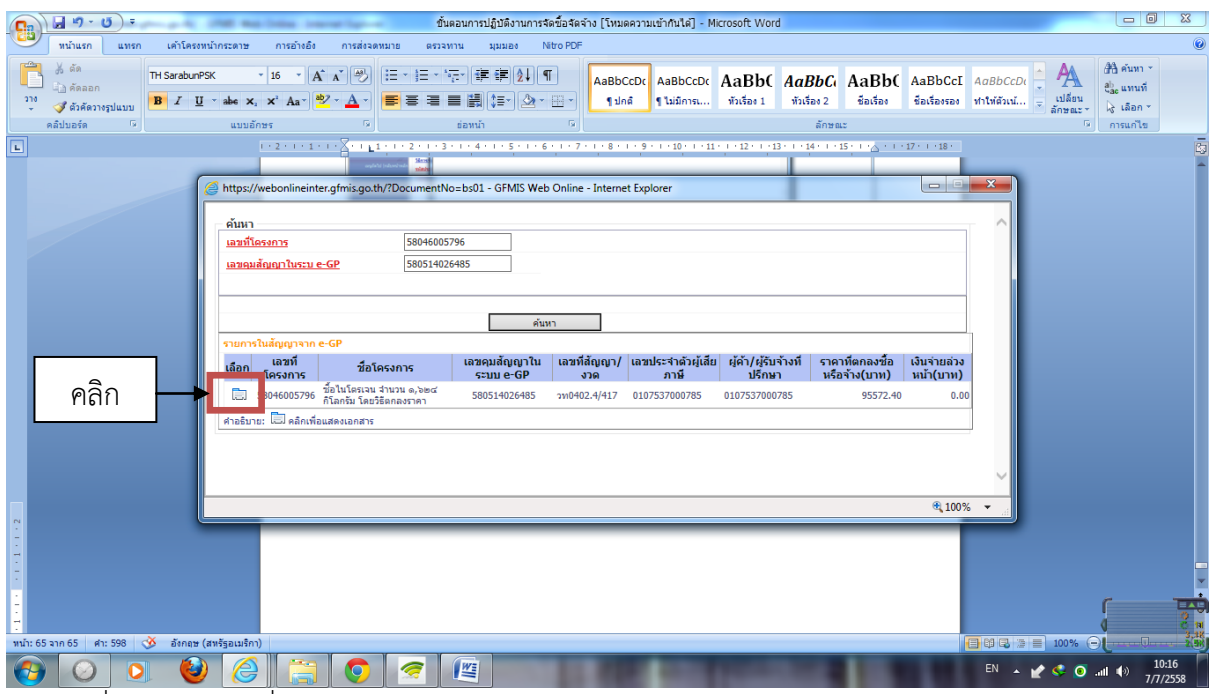

# ๙. คลิกที่รูปตามภาพ เพื่อเลือกโครงการ

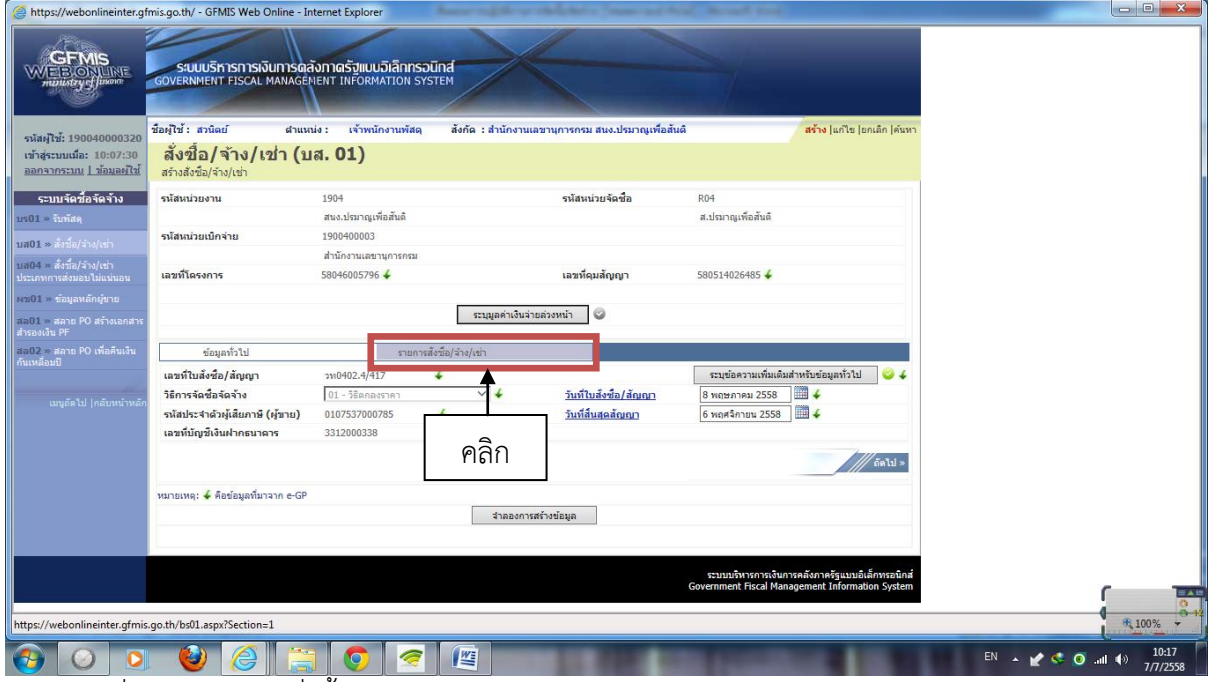

๑๐. คลิกที่แถบ "รายการสั่งซื้อ/จ้าง/เช่า"

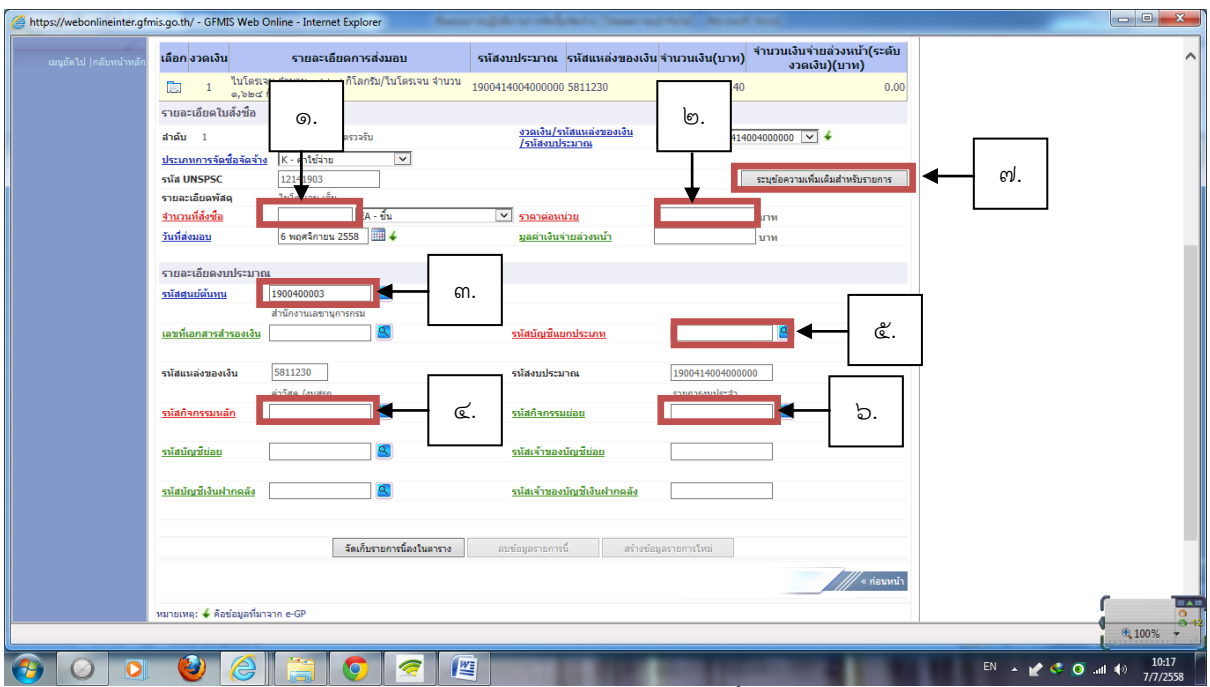

- ๑๑. กรอกรายละเอียดของสินค้า/บริการ และรหัสงบประมาณ ดังนี้
	- ๑. จ านวนสั่งซื้อ ใส่ "จ านวนหน่วยในการสั่งซื้อ"
	- ๒. ราคาต่อหน่วย ใส่ "จำนวนเงินรวม VAT ในราคาต่อหน่วย"
	- ๓. รายการตามข้อ ๓. ถึงข้อ ๖. "ใส่รายละเอียดตามใบตัดเงิน oap Budget"
	- ๔. ข้อ ๗ คลิก "ระบุข้อความเพิ่มเติมสำหรับรายการ" เพื่อใส่รายละเอียดของสินค้าหรือบริการ

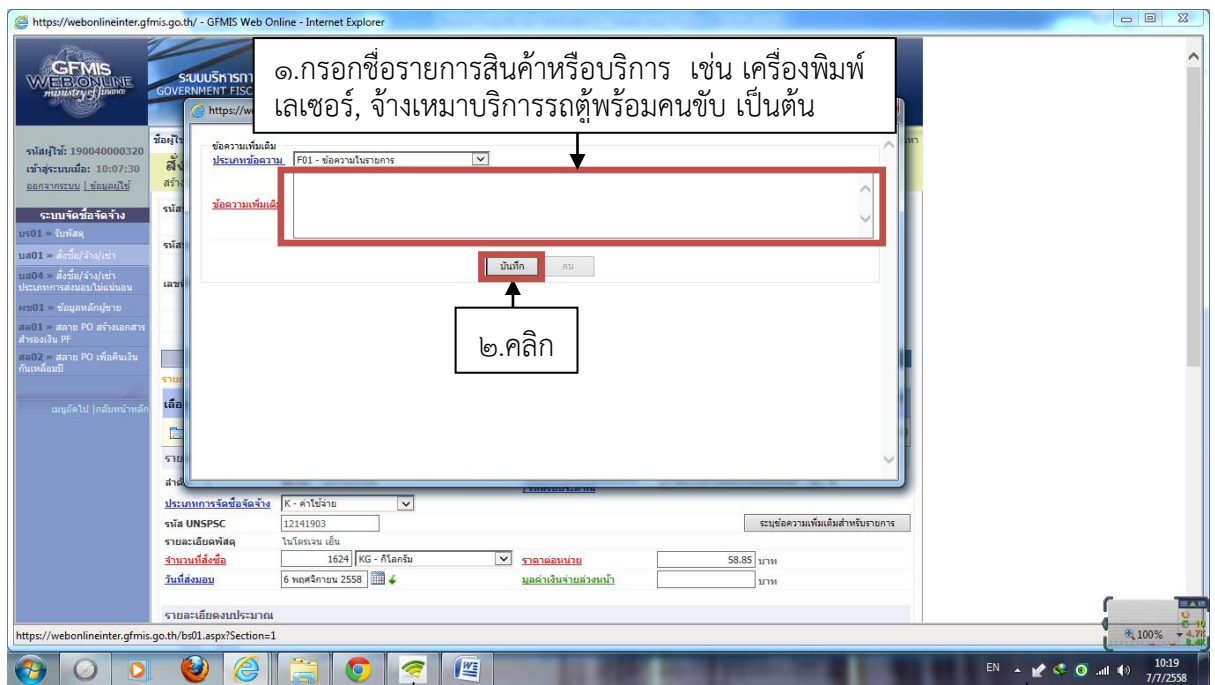

๑๑.๑ หลังจาก "คลิกระบุข้อความเพิ่มเติมสำหรับรายการ" จะปรากฏหน้าจอดังภาพ กรอกชื่อรายการสินค้า หรือบริการ เช่น เครื่องพิมพ์เลเซอร์, จ้างเหมาบริการรถตู้พร้อมคนขับ เป็นต้น

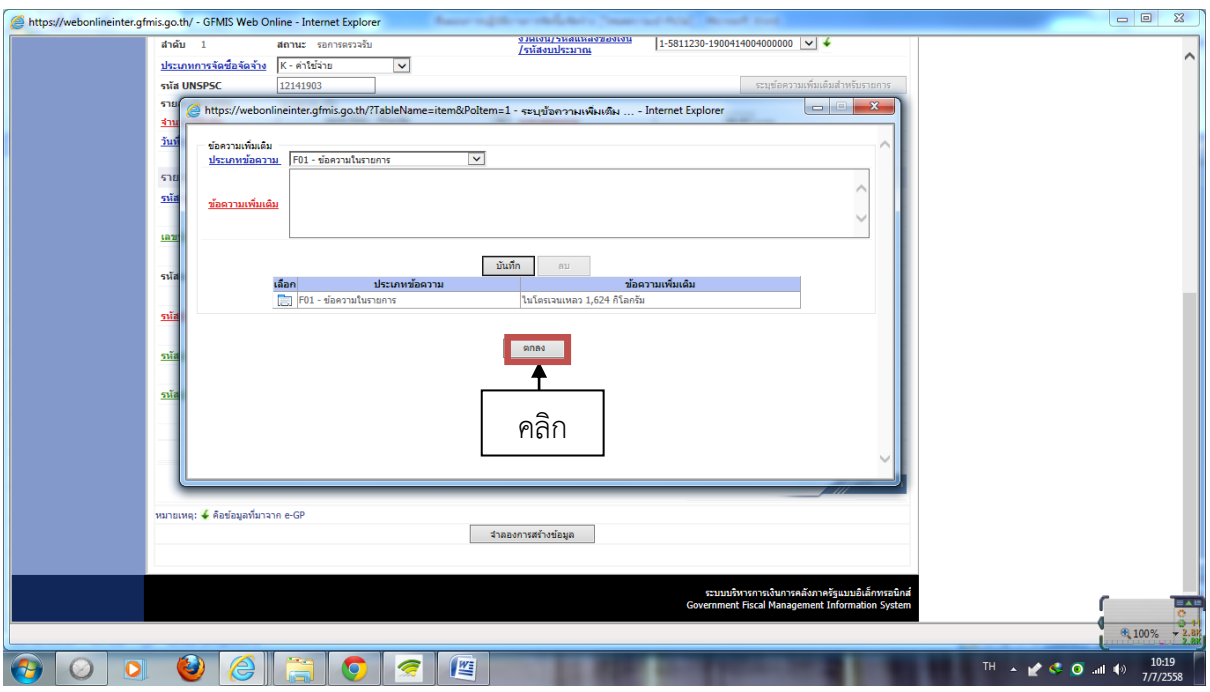

๑๑.๒ หลังจากกดบันทึกในข้อ ๑๑.๑ จะปรากฏหน้าจอดังภาพแล้วกด "บันทึก"

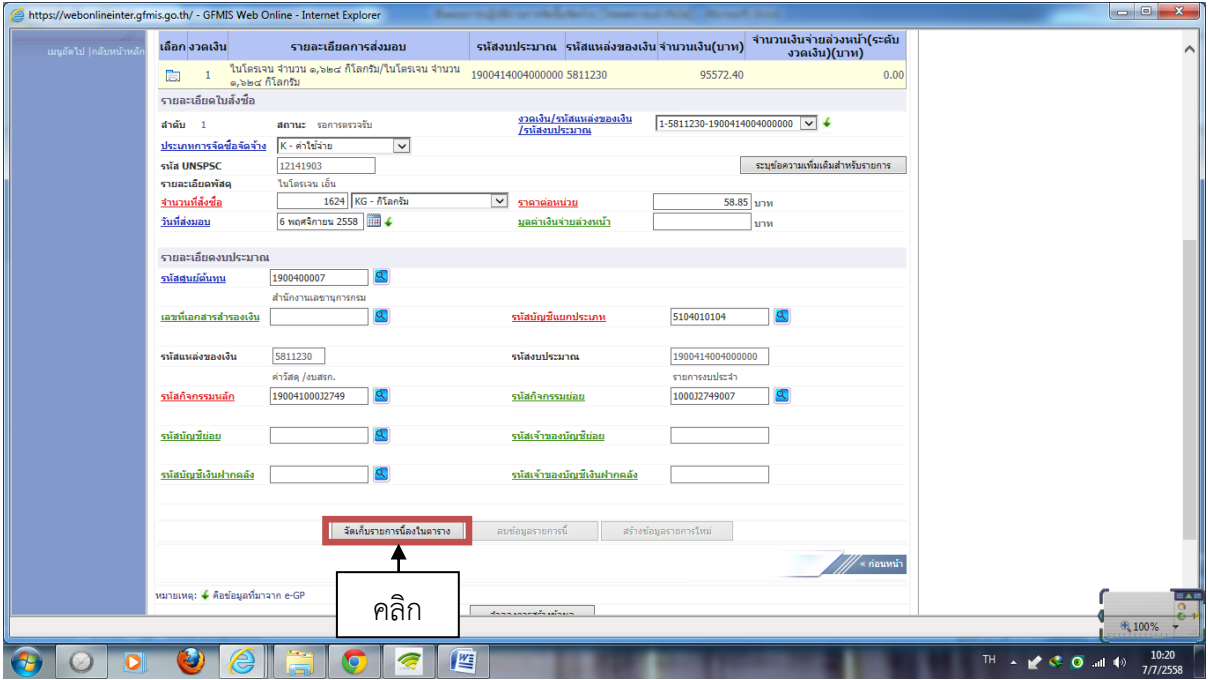

๑๒. เมื่อกรอกรายละเอียดตามข้อ ๑๑ เสร็จเรียบร้อยแล้ว ให้คลิกที่ "จัดเก็บรายการนี้ลงในตาราง"

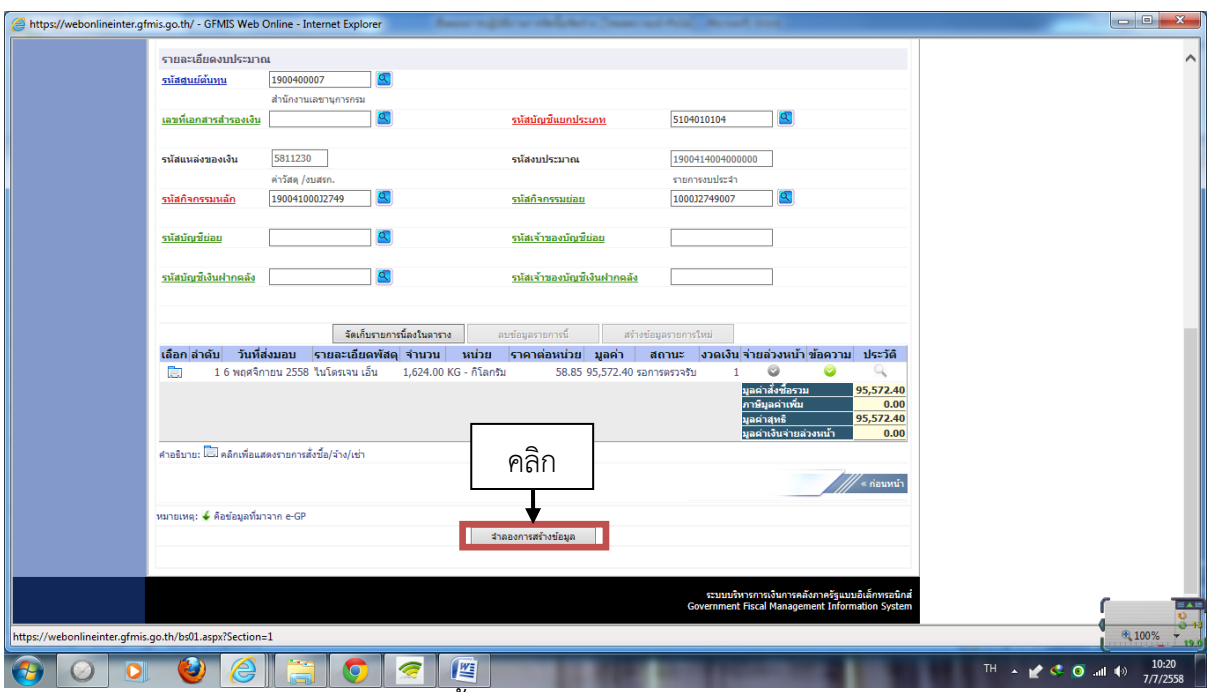

๑๓. กรณีมีรายการสินค้าหลายการให้ท าขั้นตอนตามข้อ ๑๑ –๑๒ จนกว่าจะครบ และถ้ามีสินค้ารายการเดียว เสร็จแล้วให้คลิกที่ "จำลองการสร้างข้อมูล"

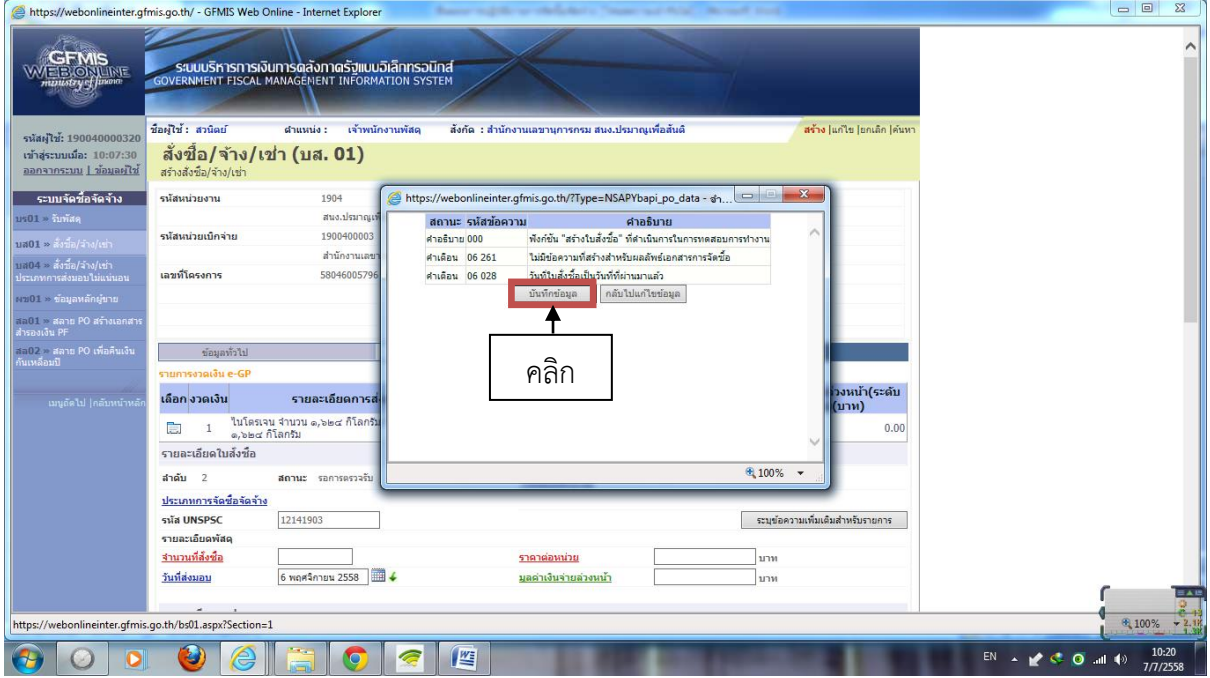

๑๔. ถ้าหากการสร้าง PO ไม่มีข้อผิดพลาด ให้คลิกที่ "บันทึกข้อมูล"

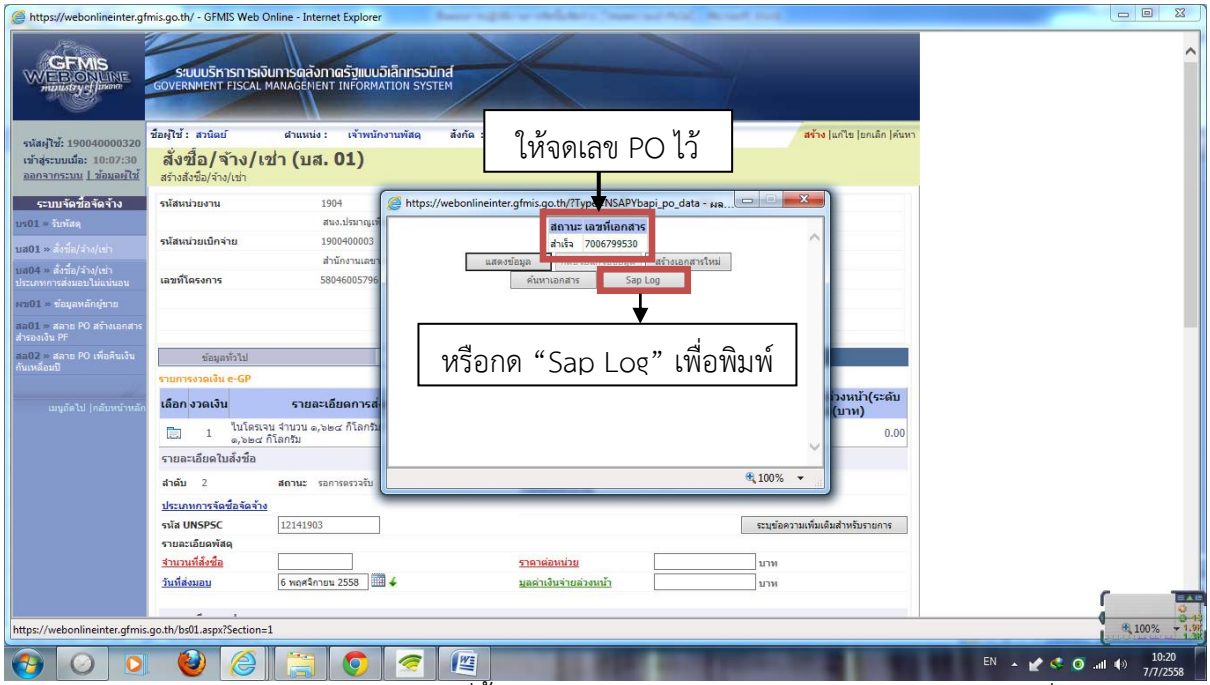

๑๕. หลังจากกดบันทึกแล้วจะได้เลข PO ที่ขึ้นต้นด้วยเลข ๗......... (ให้จดเลข PO ไว้) หรือคลิกที่ "Sap Log"

### **ขั้นตอนการบันทึกการตรวจรับ**

**--------------------** เมื่อคณะกรมการตรวจรับพัสดุ ได้ดำเนินการตรวจรับพัสดุเรียบร้อยแล้วและได้เสนอผลการ ตรวจรับต่อหัวหน้าส่วนราชการทราบ เจ้าหน้าที่พัสดุดำเนินการขั้นตอนตรวจรับในระบบ e-GP เรียบร้อยแล้ว

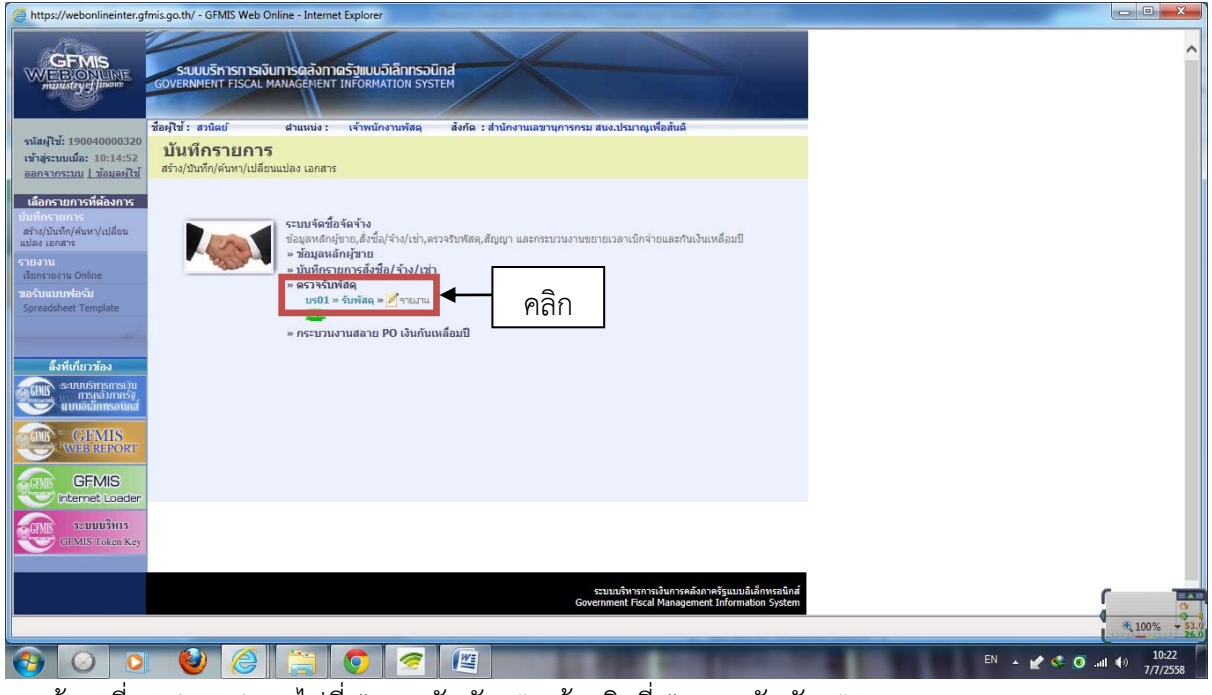

๑. เข้ามาที่ Web Online ไปที่ "ตรวจรับพัสดุ" แล้วคลิกที่ "บร01 รับพัสดุ"

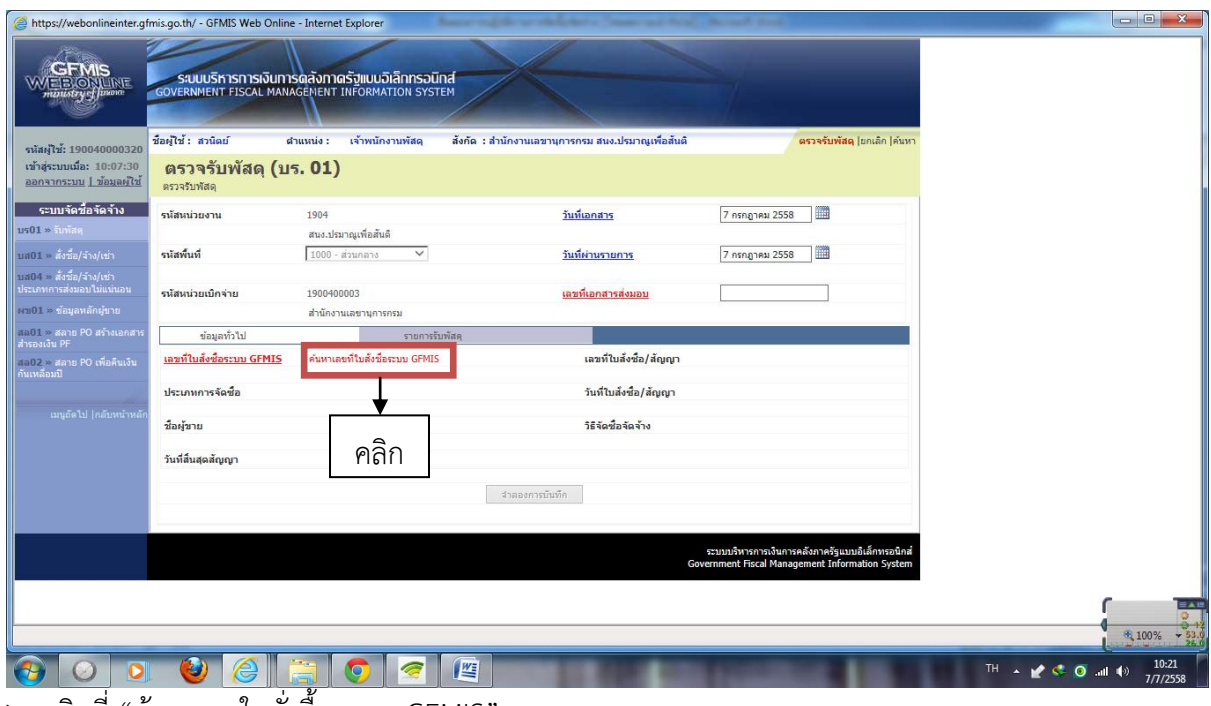

๒. คลิกที่ "ค้นหาเลขใบสั่งซื้อระบบ GFMIS"

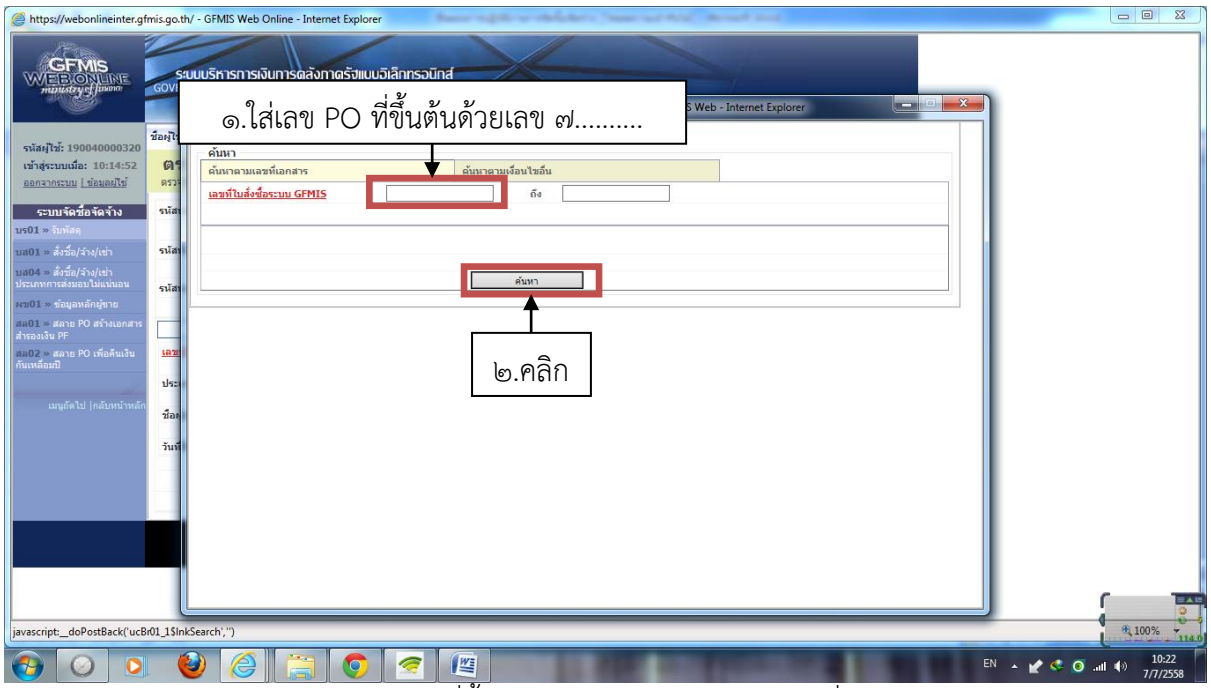

๓. จะปรากฏหน้าจอดังภาพ ใส่เลข PO ที่ขึ้นต้นเลข ๗......... เสร็จแล้วคลิกที่ ค้นหา

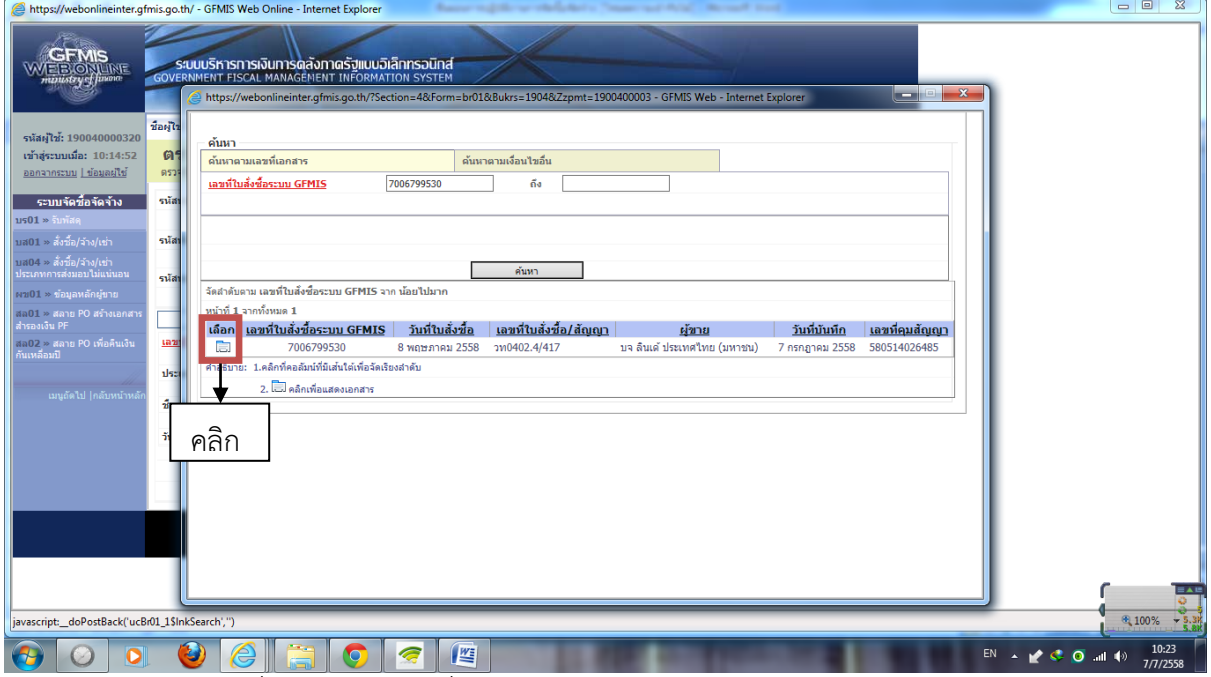

๔. จะปรากฏเลข PO ที่ค้นหา แล้วคลิกที่เลือกเอกสาร

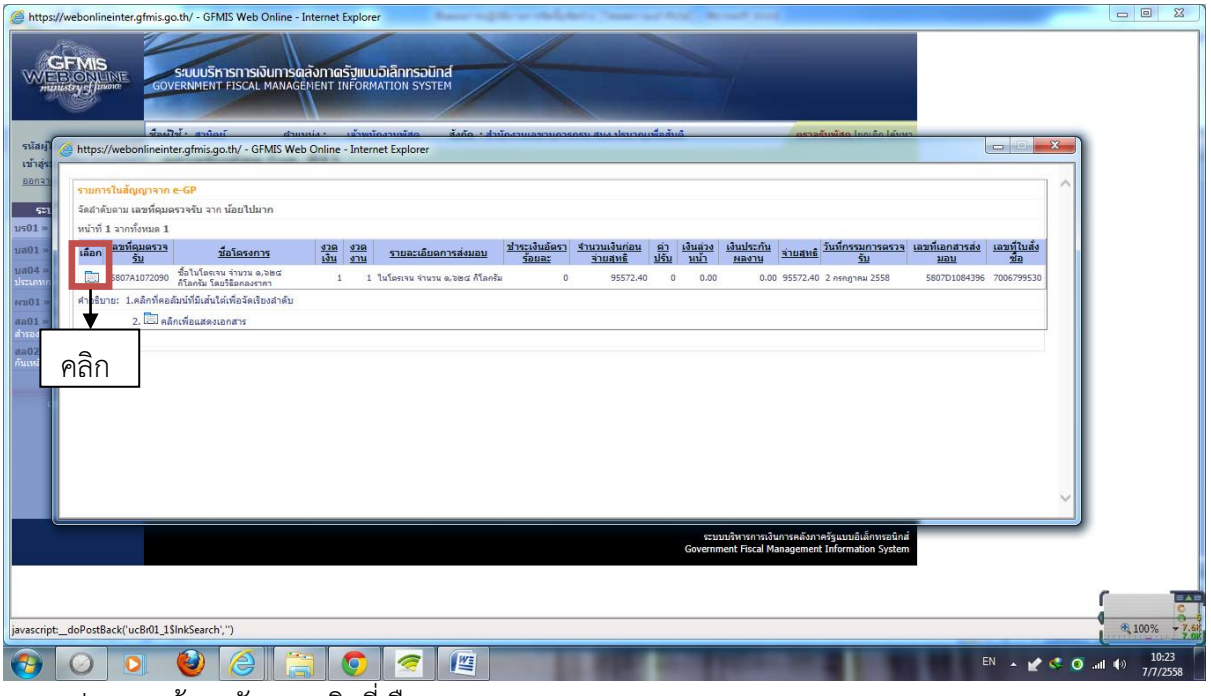

๕. จะปรากฏหน้าจอดังภาพคลิกที่เลือก

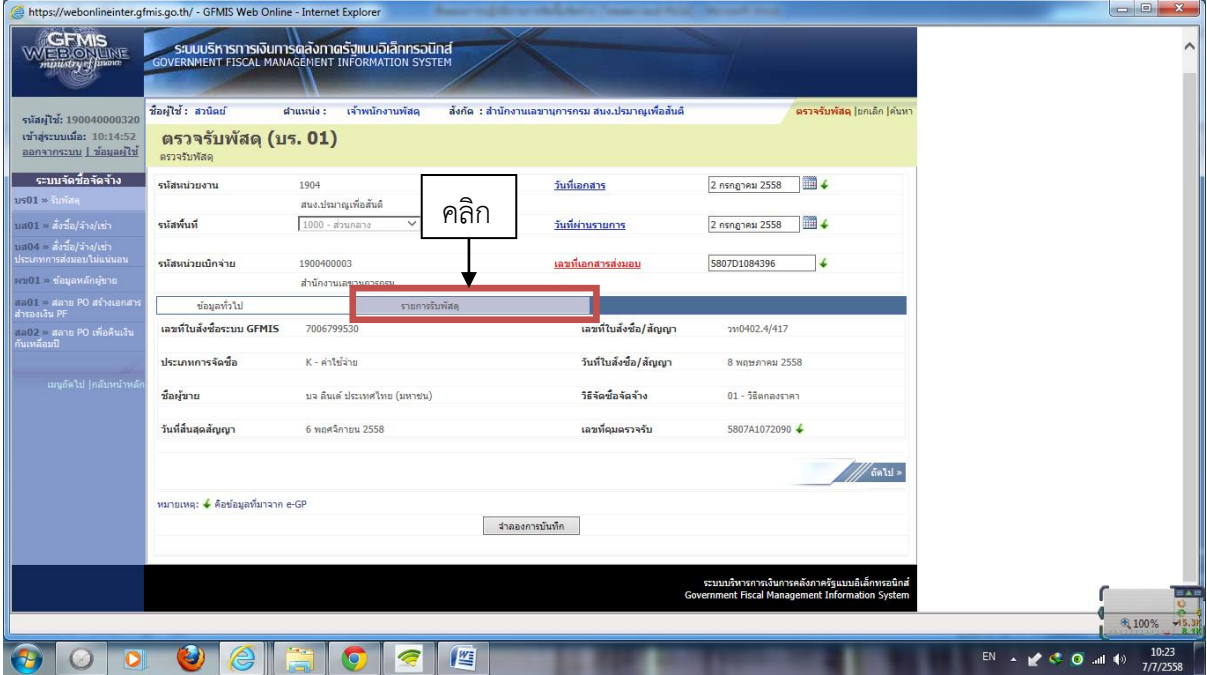

๖. ข้อมูลการตรวจรับระบบ GFMIS จะดึงข้อมูลมาจากระบบ e-GP แล้วคลิกเลือกแท็บ "รายการรับพัสดุ"

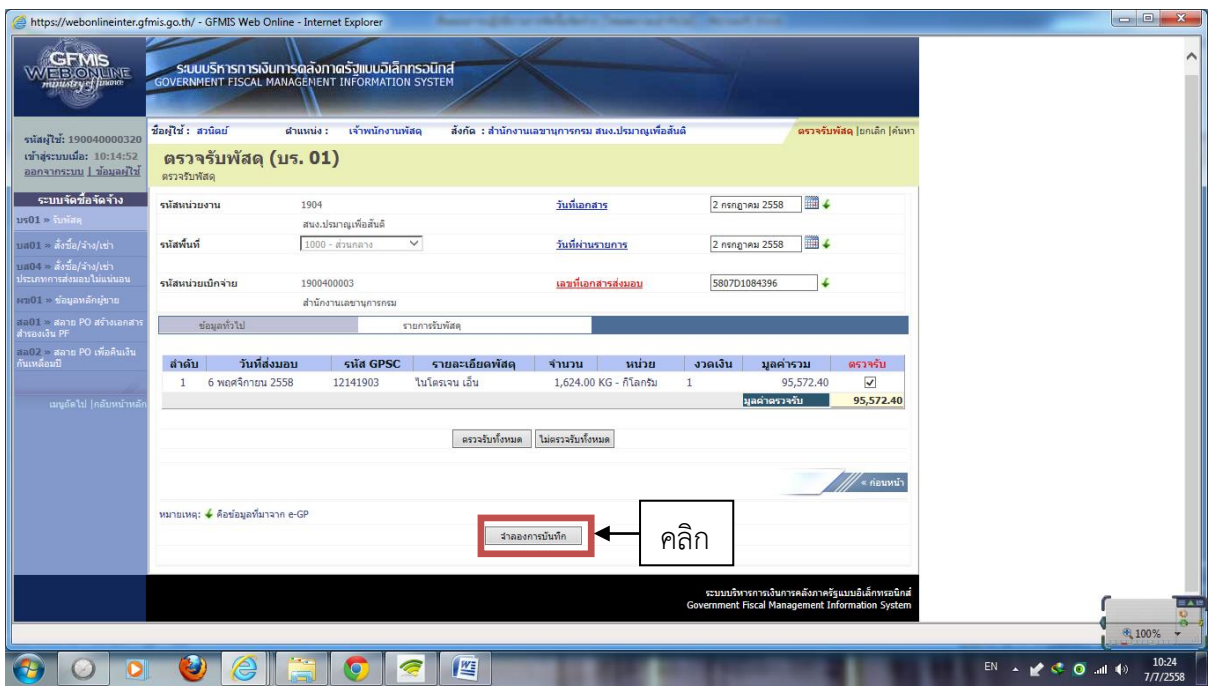

้<br>๗. ตรวจสอบรายละเอียดการตรวจรับเสร็จแล้วคลิก "จำลองการบันทึก"

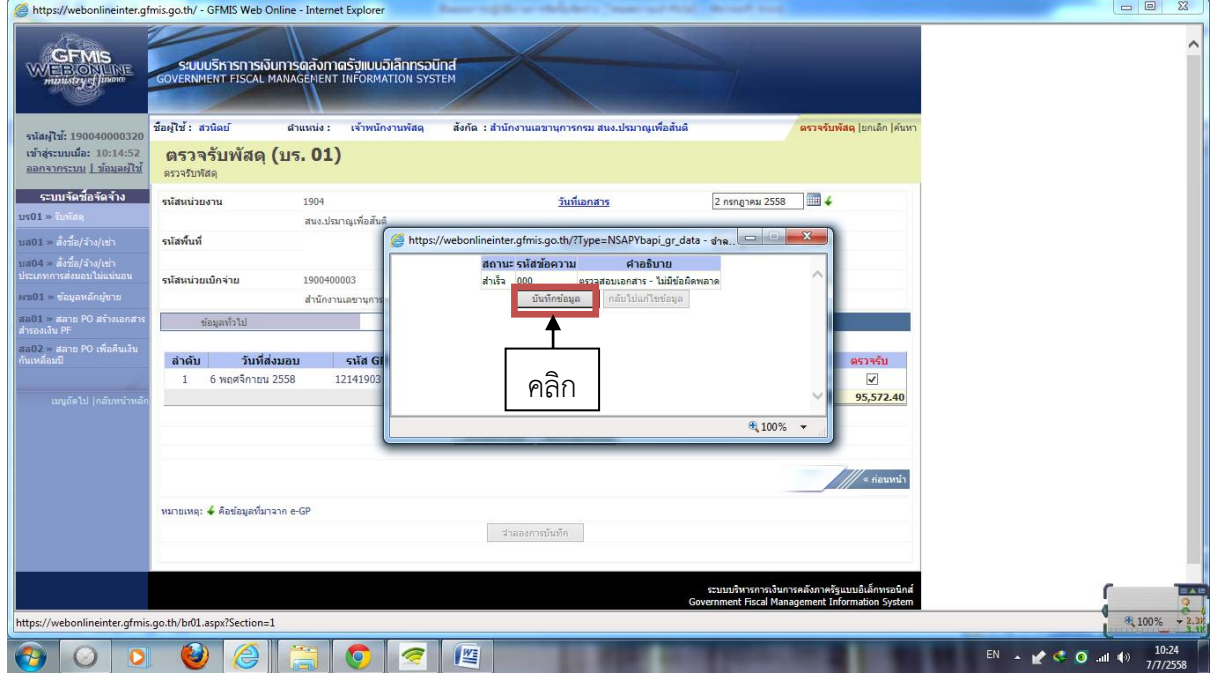

้<br>๘. หากการตรวจรับไม่มีอะไรผิดพลาดระบบจะขึ้นสถานะว่า "สำเร็จ" เสร็จแล้วคลิกที่ "บันทึกข้อมูล"

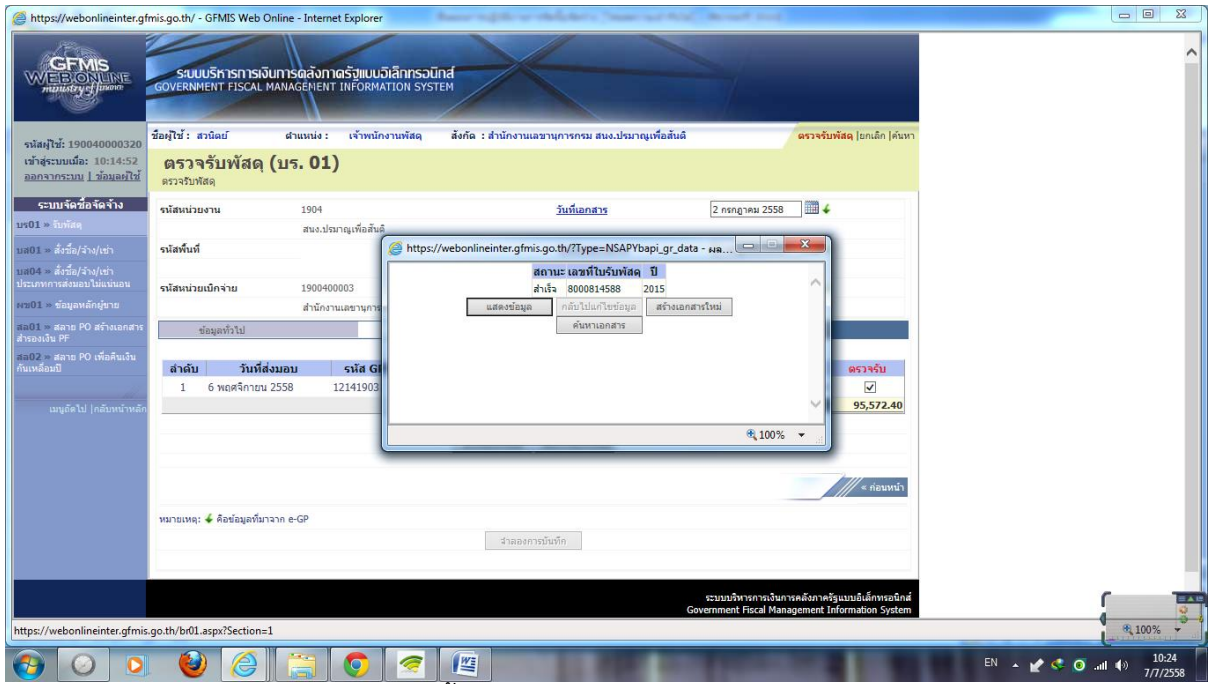

๙. เสร็จแล้วจะปรากฏเลขตรวจรับพัสดุขึ้นต้นด้วยเลข ๘ ให้จดเลขตรวจรับไว้

#### **การค้นหาเลข PO**

------------------------

หลังจากดำเนินการตรวจรับเสร็จเรียบร้อยโดยได้เลขตรวจรับแล้ว จะต้องพิมพ์เอกสารใบ PO เพื่อแนบเอกสารการเบิกจ่ายส่งให้กลุ่มบริหารงานคลัง

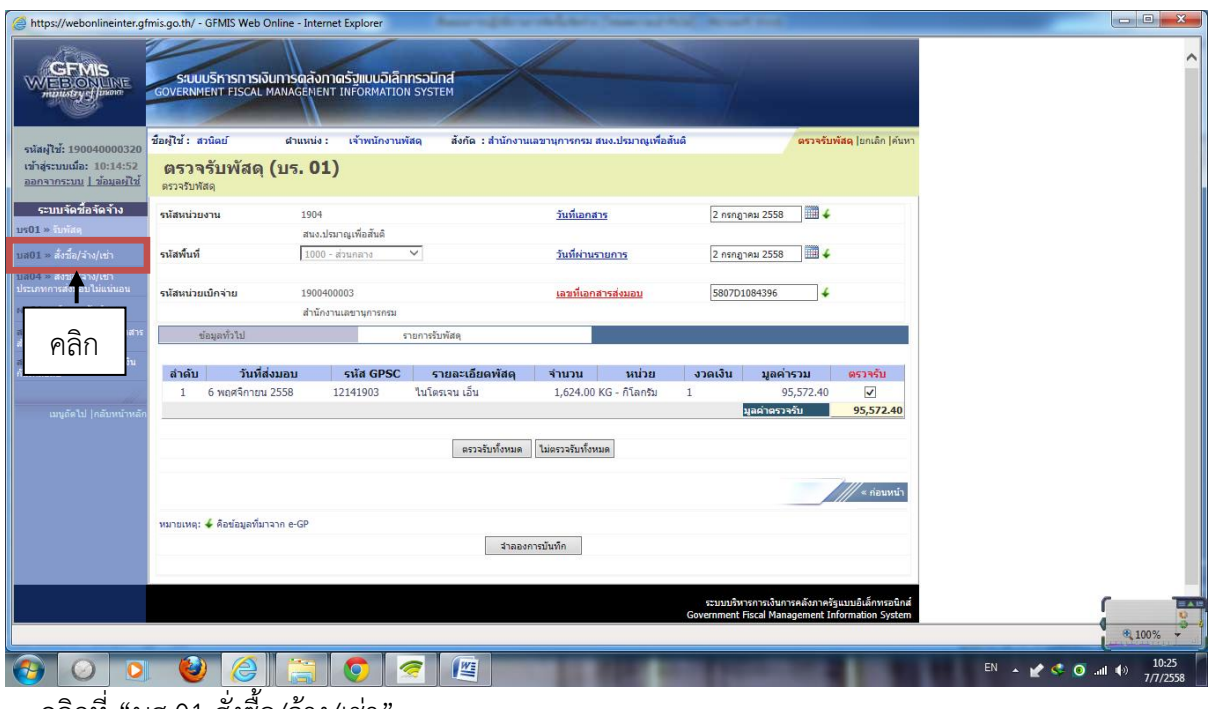

ึ ๑. คลิกที่ "บส.01 สั่งซื้อ/จ้าง/เช่า

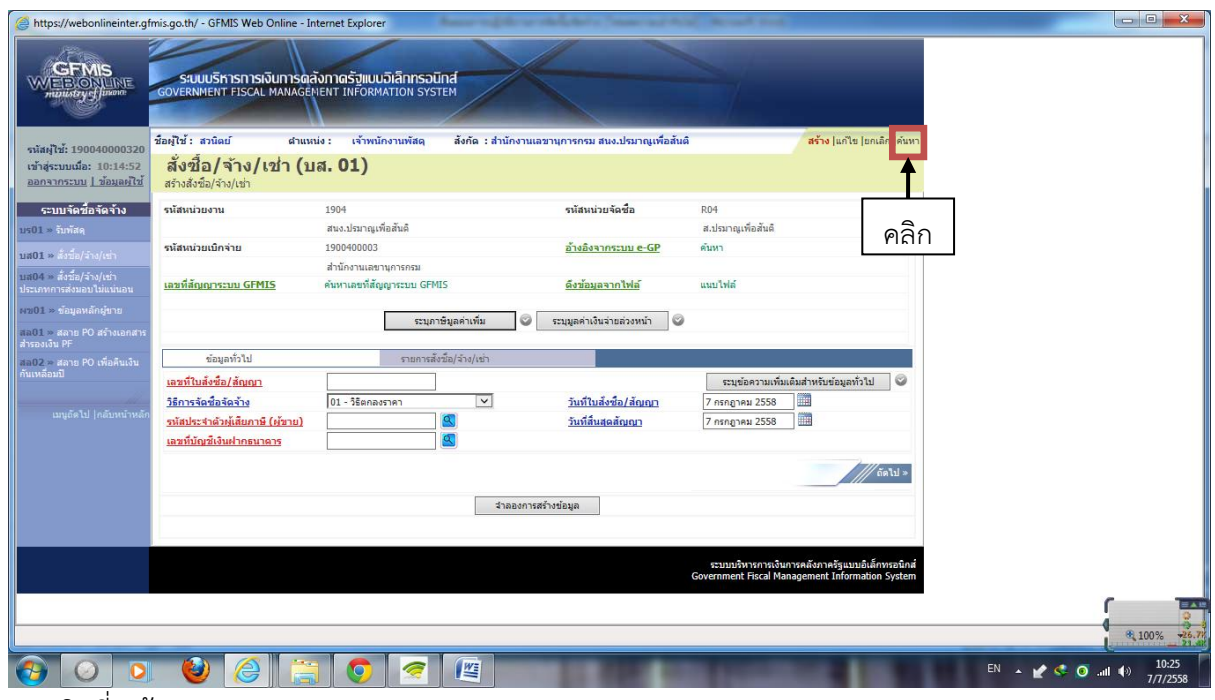

๒. คลิกที่ "ค้นหา"

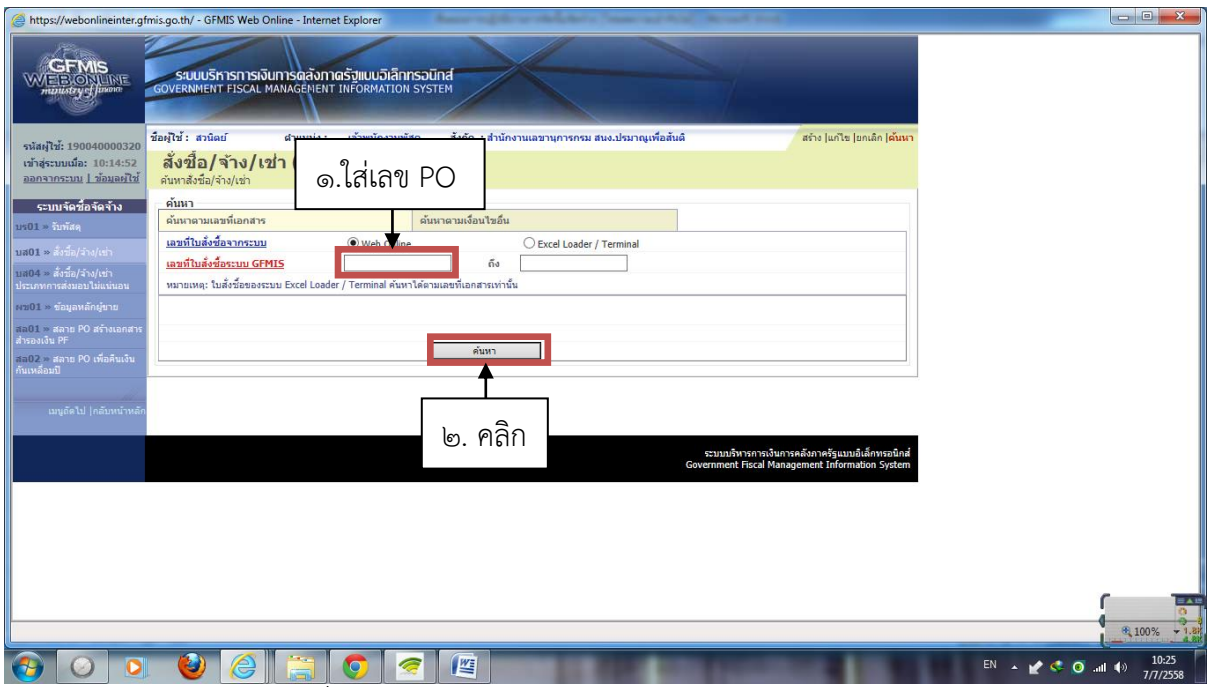

๓. ใส่เลข PO เสร็จแล้วคลิกที่ "ค้นหา"

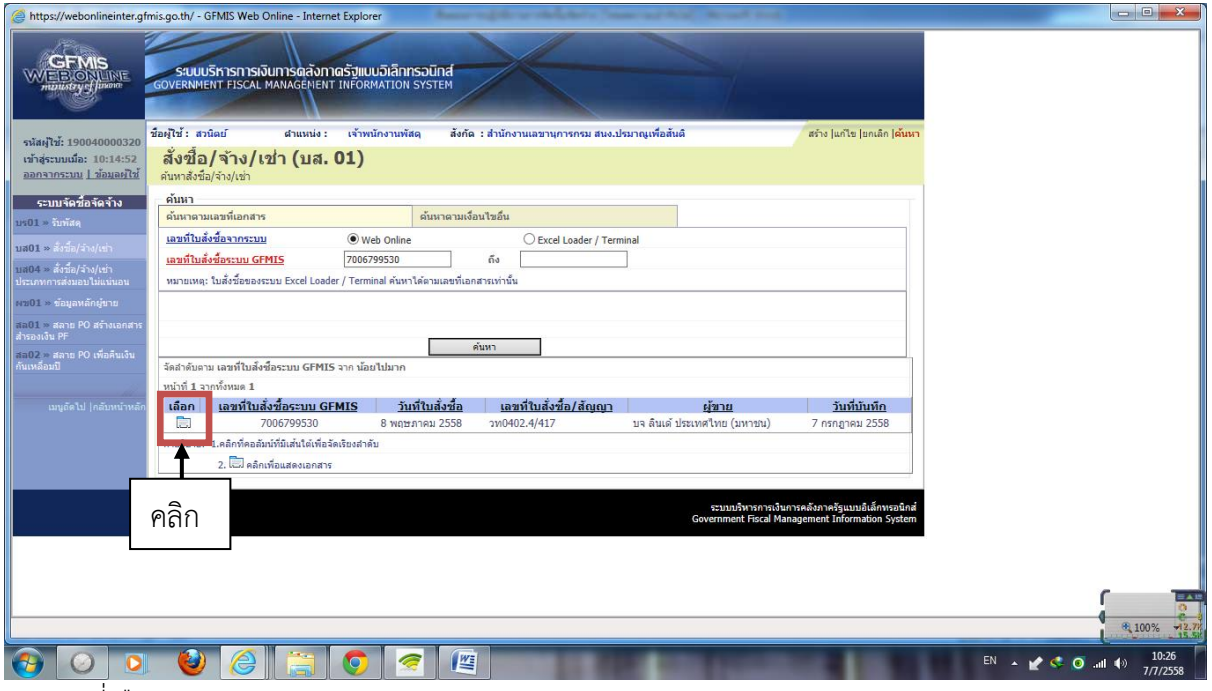

๔. คลิกที่เลือก

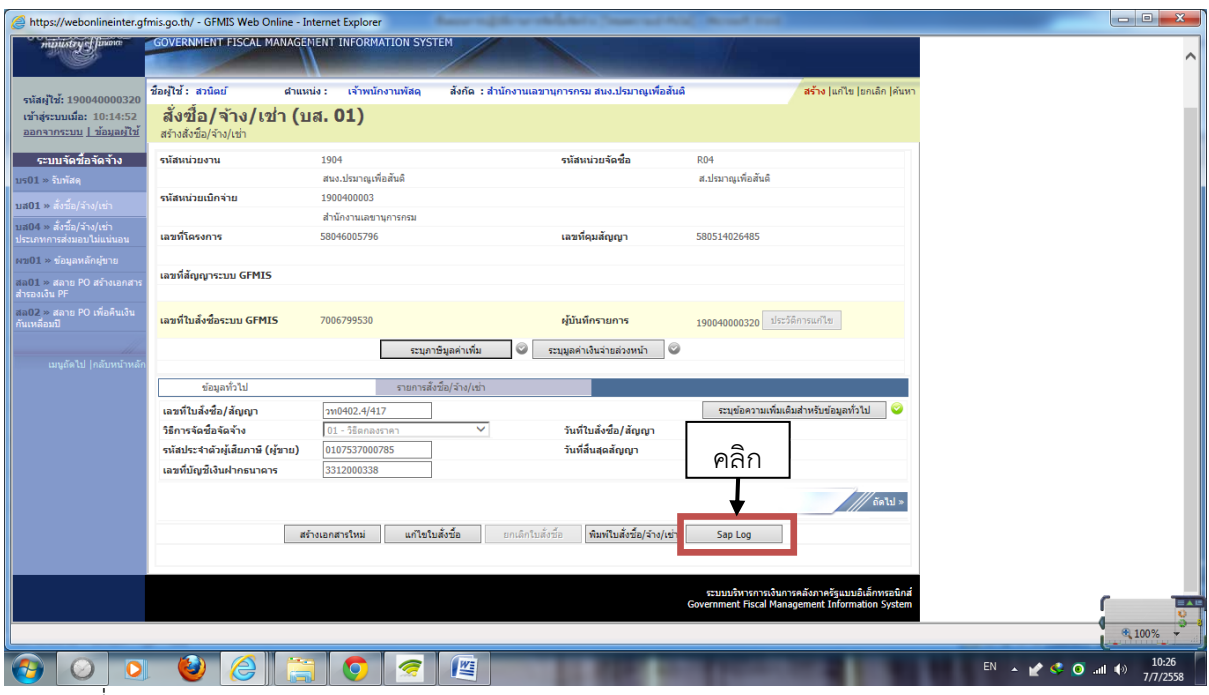

๕. คลิกที่ "Sap Log"

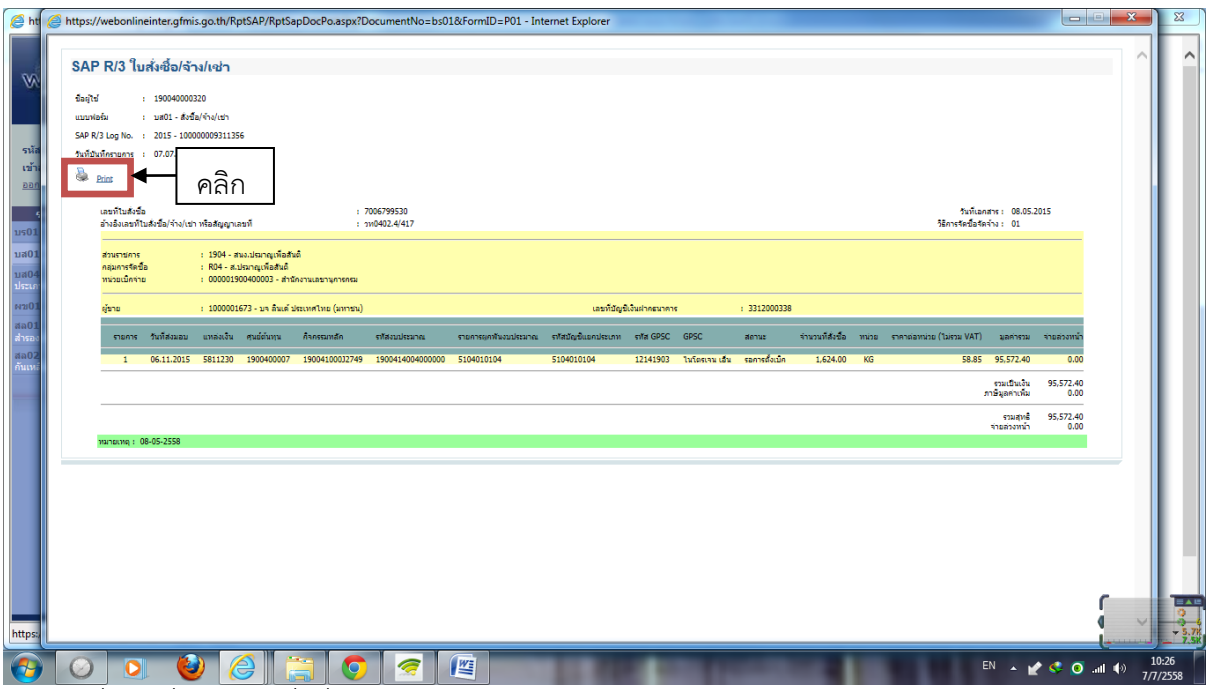

๖. คลิกที่รูปเครื่องพิมพ์ เพื่อสั่งพิมพ์เอกสารใบ PO

### **การสร้างข้อมูลหลักผู้ขาย**

----------------------

หลังจากที่ได้ตัวผู้รับจ้าง/ผู้ขาย จะต้องตรวจสอบข้อมูลหลักผู้ขายว่าผู้รับจ้าง/ผู้ขายรายนั้นมี ข้อมูลทางบัญชีเงินฝากกับ ปส. หรือไม่ หากไม่มีเจ้าหน้าที่พัสดุจะต้องเพิ่มข้อมูลผู้ขาย โดยมีขั้นตอนดังนี้  $\overline{\phantom{a}}$ 

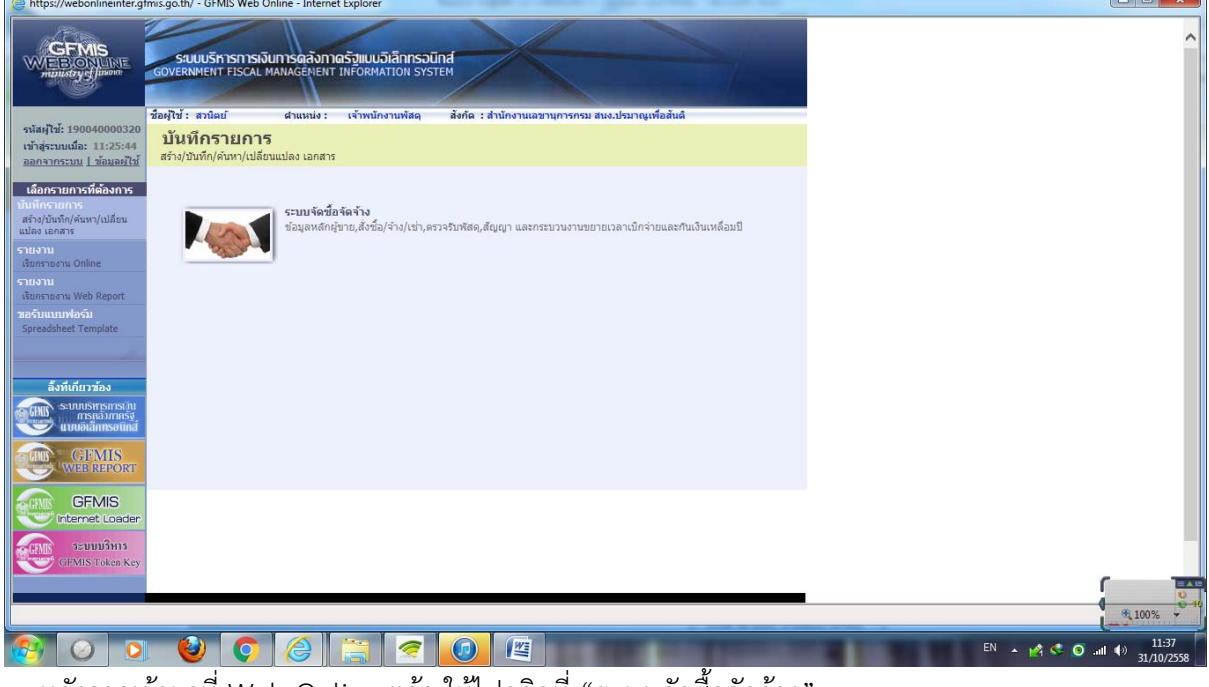

๑. หลังจากเข้ามาที่ Web Online แล้ว ให้ไปคลิกที่ "ระบบจัดซื้อจัดจ้าง"

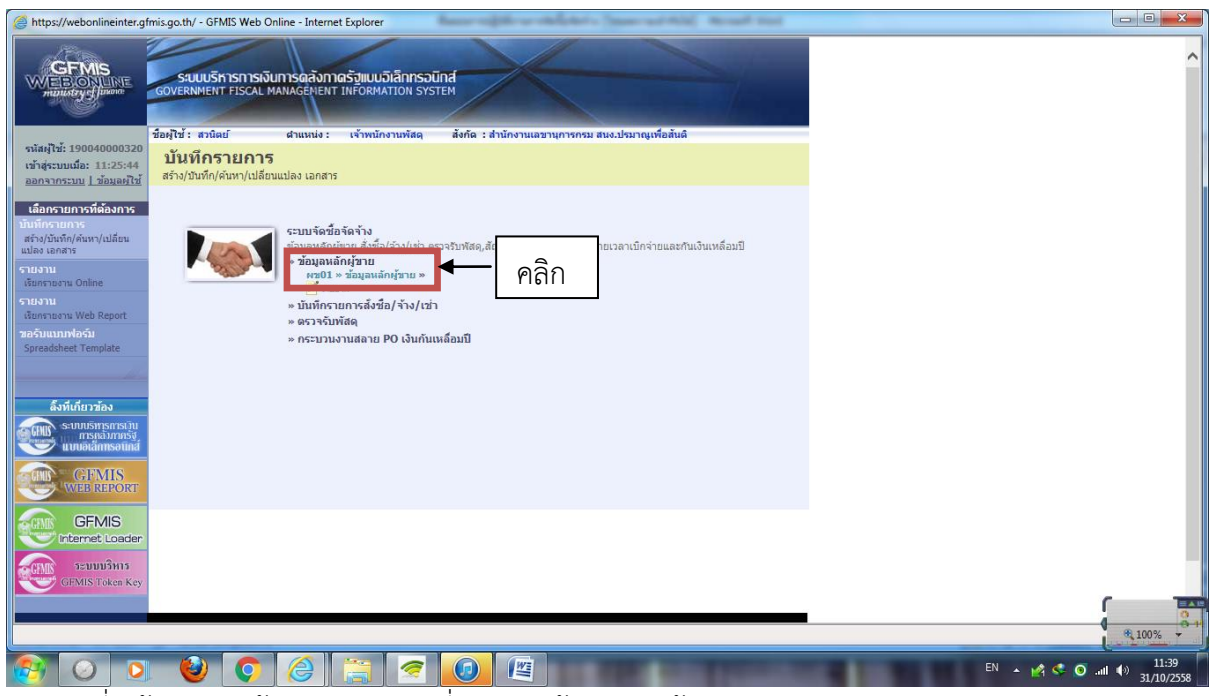

๒. คลิกที่ "ข้อมูลหลักผู้ขาย" และคลิกที่ "ผข01 ข้อมูลหลักผู้ขาย"

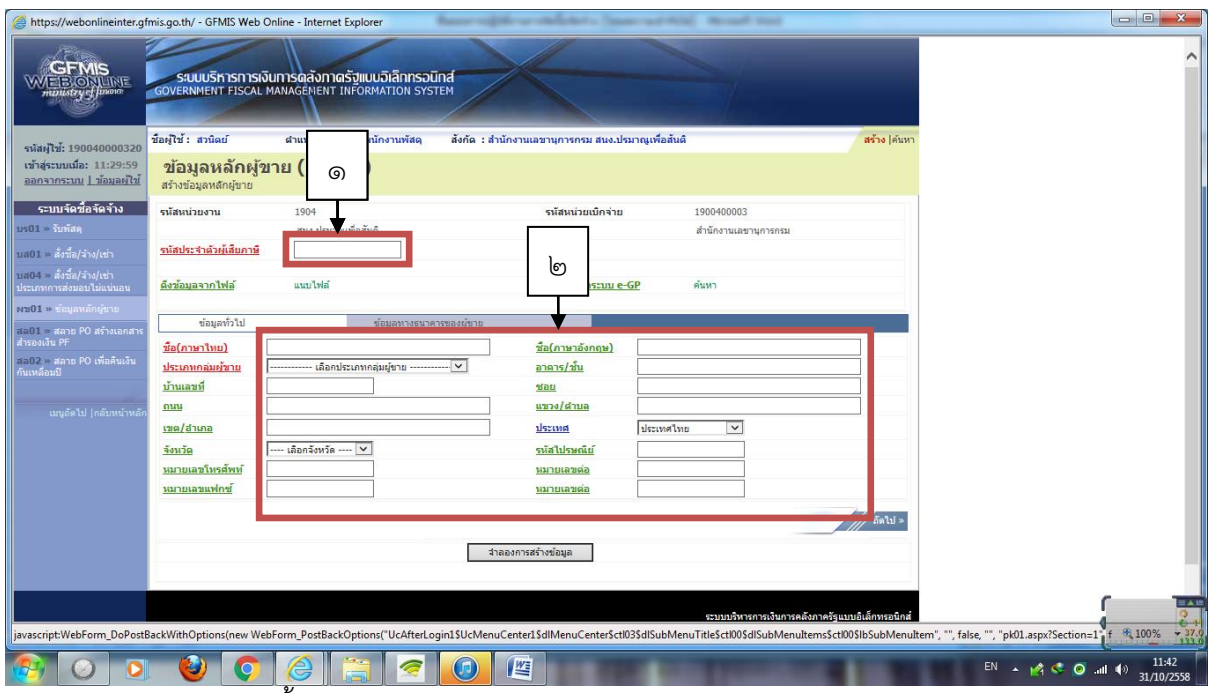

๓. กรอกรายละเอียด ดังนี้

๑. ใส่เลขประจำตัวผู้เสียภาษี (กรณีนิติบุคคล) และเลขบัตรประจำตัวประชาชน (กรณีบุคคลธรรมดา)

๒. ใส่ชื่อผู้ค้าเป็นภาษาไทยและภาษาอังกฤษ และที่อยู่ในการติดต่อ และเลือกประเภทผู้ขายโดยที่นิติบุคคล เลือกเป็น 1000 และบุคคลธรรมดา เลือกเป็น 2000

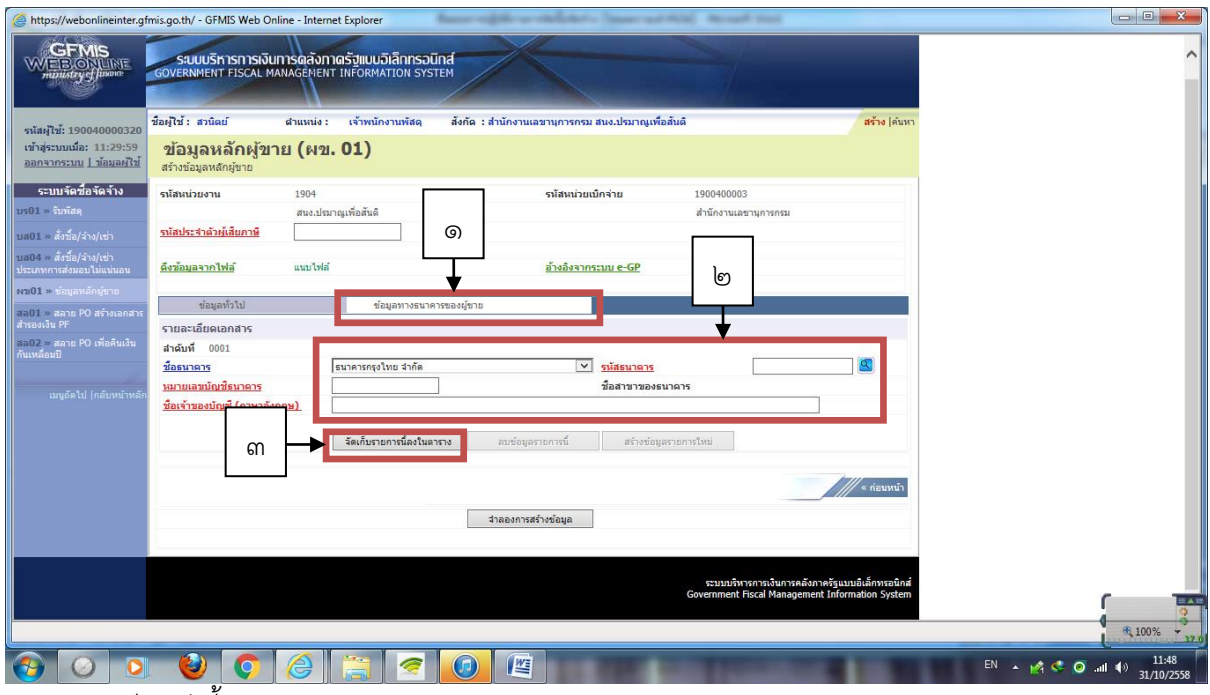

๔. รายละเอียดดังนี้

๑. เลือกแท็บ "ข้อมูลทางธนาคารของผู้ขาย"

๒. เลือกชื่อธนาคารของผู้ขาย คลิกที่รูปแว่นขยาย เพื่อค้นหาสาขาของธนาคาร ใส่เลขที่บัญชีธนาคาร และ ชื่อบัญชีธนาคารเป็นภาษาอังกฤษ

๓. เสร็จแล้วคลิก "จัดเก็บรายการนี้ลงตาราง"

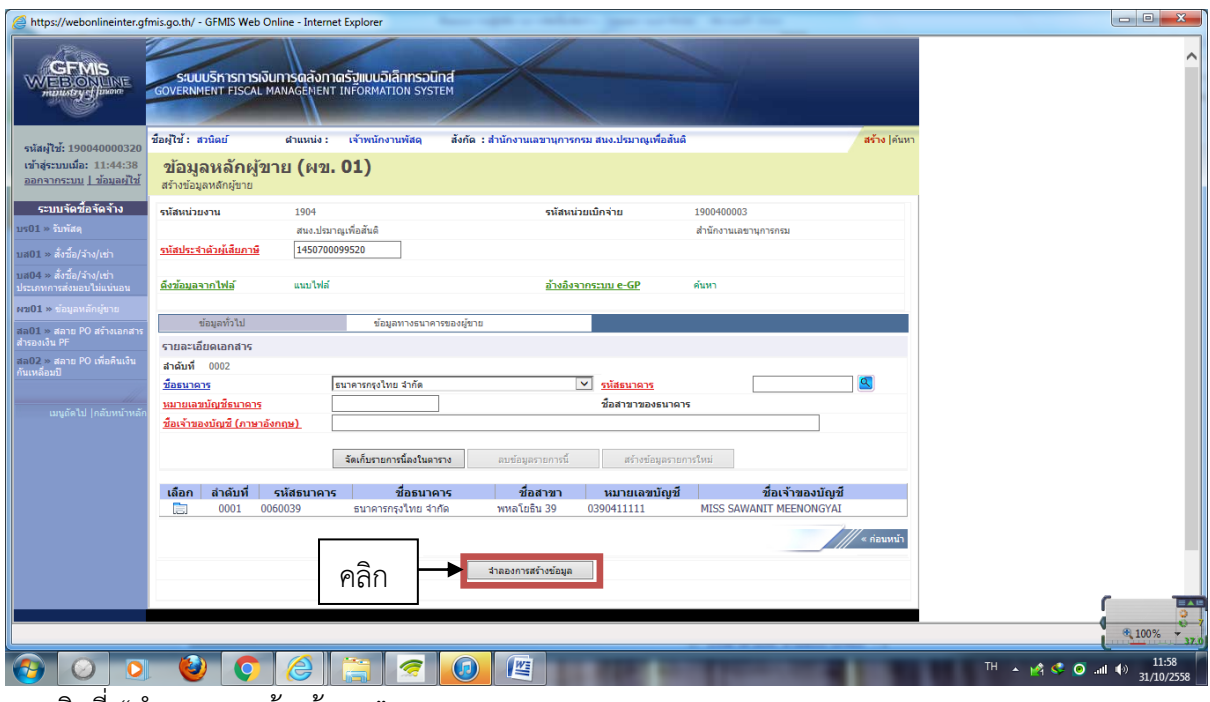

้ ๕. คลิกที่ "จำลองการสร้างข้อมูล"

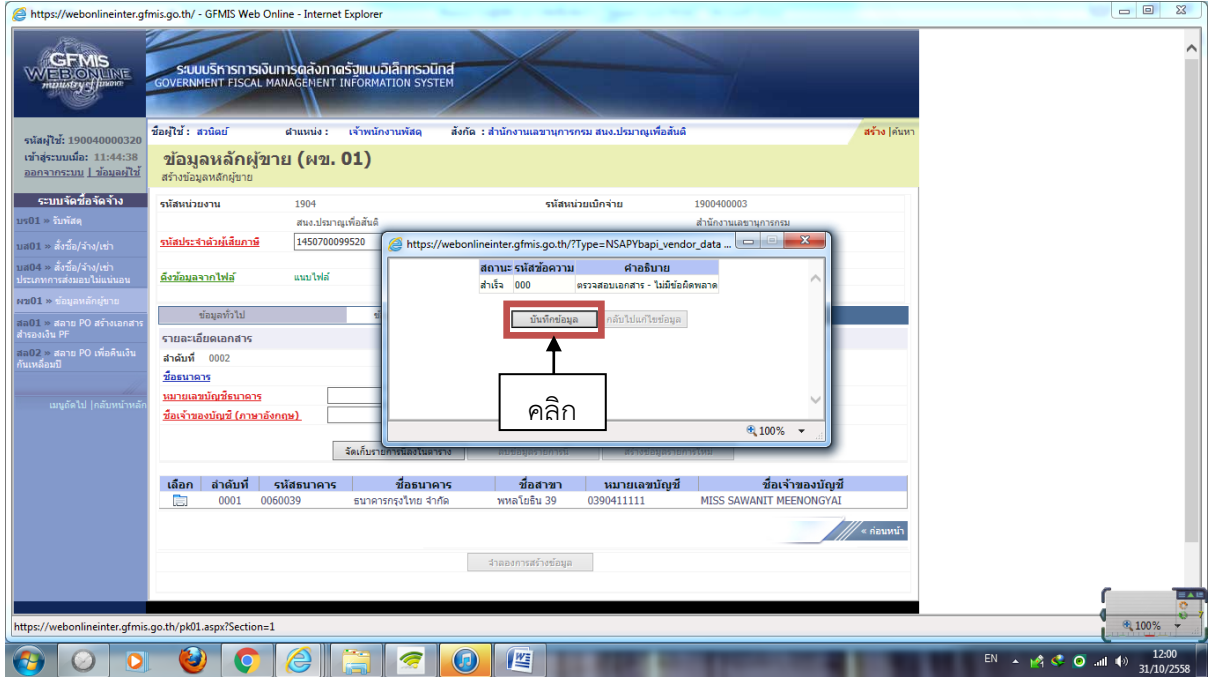

๖. เสร็จแล้วคลิกที่ "บันทึกข้อมูล" กรณีผู้ขายเป็นนิติบุคคลจะได้เลขผู้ขายที่ขึ้นต้นด้วยเลข 1 แต่หากผู้ขาย เป็นบุคคลธรรมดาจะได้เลขผู้ขายที่ขึ้นต้นด้วยเลข 9 เสร็จแล้วจดเลขผู้ขายที่ได้ไว้และสั่งพิมพ์ใบรายงานการ สร้างผู้ขาย